## MOBILE APPLICATION FOR ONLINE EXAM MANAGEMENT SYSTEM

By CHOONG JOE WEI

## A REPORT

## SUBMITTED TO

# Universiti Tunku Abdul Rahman

in partial fulfillment of the requirements

for the degree of

# BACHELOR OF INFORMATION SYSTEMS (HONOURS)

## INFORMATION SYSTEMS ENGINEERING

Faculty of Information and Communication Technology (Kampar Campus)

JAN 2023

# UNIVERSITI TUNKU ABDUL RAHMAN

Title: MOBILE APPLICATION FOR ONLINE EXAM MANAGEMENT SYSTEM

Academic Session: \_\_\_\_JAN 2023

Ι

CHOONG JOE WEI

#### (CAPITAL LETTER)

declare that I allow this Final Year Project Report to be kept in

Universiti Tunku Abdul Rahman Library subject to the regulations as follows:

- 1. The dissertation is a property of the Library.
- 2. The Library is allowed to make copies of this dissertation for academic purposes.

Verified by,

(Author's signature)

Address:

16, Jalan Chemor Mesra 7,

Tanah Hitam,

31200, Chemor, Perak.

Date: 27/4/2023

(Supervisor's signature)

Dr. Ramesh Kumar Ayyasamy

Supervisor's name

Date: 27/4/2023

| Universiti Tunku Abdul Rahman                                       |            |                              |                         |
|---------------------------------------------------------------------|------------|------------------------------|-------------------------|
| Form Title : Sample of Submission Sheet for FYP/Dissertation/Thesis |            |                              |                         |
| Form Number: FM-IAD-004                                             | Rev No.: 0 | Effective Date: 21 JUNE 2011 | Page No.: <b>1 of 1</b> |
|                                                                     |            |                              |                         |
|                                                                     |            |                              |                         |
|                                                                     |            |                              |                         |

#### FACULTY/INSTITUTE\* OF <u>INFORMATION AND COMMUNICATION TECHNOLOGY</u> UNIVERSITI TUNKU ABDUL RAHMAN

Date: 27/4/2023

#### SUBMISSION OF FINAL YEAR PROJECT /DISSERTATION/THESIS

It is hereby certified that <u>CHOONG JOE WEI</u> (ID No: <u>20ACB04216</u>) has completed this final year project/ dissertation/ thesis\* entitled "<u>MOBILE APPLICATION FOR</u> <u>ONLINE EXAM MANAGEMENT SYSTEM</u>" under the supervision of <u>Dr. Ramesh Kumar</u> <u>Ayyasamy</u> (Supervisor) from the Department of <u>Computer Science</u>, Faculty/Institute\* of <u>Information and Communication Technology</u>.

I understand that University will upload softcopy of my final year project / dissertation/ thesis\* in pdf format into UTAR Institutional Repository, which may be made accessible to UTAR community and public.

Yours truly,

CHOONG JOE WEI \*Delete whichever not applicable

# **DECLARATION OF ORIGINALITY**

I declare that this report entitled "MOBILE APPLICATION FOR ONLINE EXAM MANAGEMENT SYSTEM" is my own work except as cited in the references. The report has not been accepted for any degree and is not being submitted concurrently in candidature for any degree or other award.

| ctients   |   |                       |
|-----------|---|-----------------------|
| Signature | : |                       |
| Name      | : | <u>CHOONG JOE WEI</u> |
| Date      | : | <u>27 APRIL 2023</u>  |

# **ACKNOWLEDGEMENTS**

I would like to express my sincere thanks and appreciation to my supervisors, Dr Ramesh Kumar Ayyasamy and my friends who have given me this bright opportunity to engage in an Online Exam Management system project. It is my first step to establish a career in the mobile development field. A million thanks to you.

Finally, I want to thank my family and especially my parents for their love, support, and never-ending encouragement.

#### Abstract

As the rapid rise in the number of people using smart devices today, mobile applications have been used to solve many kinds of problems. Although there is various online exam software with different functionalities such as online exam management system, scheduling system, grading system, timing system, recording system, attendance system but lack of mobile application that has an integrated functionalities in the market. Hence, I proposed a mobile application named 'ProExam' to manage all the functions that I have stated above for the teachers and students used. Furthermore, the online exam management system allows teachers to create the exam questions for the students to conduct it. Besides, it allows the teachers to set a time limit on the online exam for the students. Above all, a database system will be implemented to keep track of the data of the teachers and students. For this project, I plan to use the Mobile Application Development Life Cycle (MADLC) for developing my mobile application. In short, this project will act as a platform to combine all the functionalities in one application and connect between the teachers and students so that the teachers could have full control of their students.

# **TABLE OF CONTENTS**

| TITLE P                               | FITLE PAGEi                                           |         |  |
|---------------------------------------|-------------------------------------------------------|---------|--|
| <b>REPORT STATUS DECLARATION FORM</b> |                                                       | ii      |  |
| FYP THESIS SUBMISSION FORM            |                                                       | iii     |  |
| DECLA                                 | RATION OF ORIGINALITY                                 | iv      |  |
| ACKNO                                 | WLEDGEMENTS                                           | V       |  |
| ABSTRA                                | CT                                                    | vi      |  |
| TABLE                                 | OF CONTENTS                                           | vii-x   |  |
| LIST OF                               | FIGURES                                               | xi-xiii |  |
| LIST OF                               | TABLES                                                | xiv     |  |
|                                       |                                                       |         |  |
| СНАРТИ                                | ER 1 INTRODUCTION                                     | 15-16   |  |
| 1.1                                   | Problem Statement and Motivation                      | 17-19   |  |
| 1.2                                   | Objectives                                            | 19      |  |
| 1.3                                   | Project Scope and Direction                           | 20      |  |
| 1.4                                   | Contributions                                         | 21      |  |
| 1.5                                   | Report Organization                                   | 22      |  |
|                                       |                                                       |         |  |
| CHAPTE                                | ER 2 LITERATURE REVIEW                                | 23-38   |  |
| 2.1                                   | Review of Existing Mobile application for Online Exam | 23-38   |  |
|                                       | Management System                                     |         |  |
|                                       | 2.1.1 Test Easy                                       | 23-24   |  |
|                                       | 2.1.2 Online Exams                                    | 25-26   |  |
|                                       | 2.1.3 Conduct Exam                                    | 27-28   |  |
|                                       | 2.1.4 QuizPro                                         | 29-30   |  |
|                                       | 2.1.5 MtestM                                          | 31-32   |  |
|                                       | 2.1.6 Exampro India                                   | 33-34   |  |
|                                       | 2.1.7 CAQ                                             | 35-36   |  |
|                                       | 2.1.8 WiFiStudy                                       | 37-38   |  |
|                                       |                                                       |         |  |
| СНАРТИ                                | ER 3 SYSTEM METHODOLOGY/APPROACH                      | 39-44   |  |
| 3.1                                   | System Architecture Diagram                           | 39      |  |
|                                       |                                                       |         |  |

| 3.2                  | Use Case Diagram and Description              | 40-41              |
|----------------------|-----------------------------------------------|--------------------|
| 3.3                  | Entity Relationship Diagram                   | 42                 |
| 3.4                  | System Methodology                            | 43-44              |
| <b>СНАРТН</b><br>4.1 | ER 4 SYSTEM DESIGN<br>Block Diagram           | <b>45-52</b><br>45 |
| 4.2                  | System Overview Flowchart                     | 46                 |
| 4.3                  | Flowchart                                     | 47-52              |
|                      | 4.3.1 Flow Charts (Teacher)                   | 47-50              |
|                      | 4.3.1.1 Flowchart of Sign Up and Login        | 47                 |
|                      | 4.3.1.2 Flowchart of Forgot Password          | 47                 |
|                      | 4.3.1.3 Flowchart of Create Exam              | 48                 |
|                      | 4.3.1.4 Flowchart of Update Exam              | 48                 |
|                      | 4.3.1.5 Flowchart of Delete Exam              | 49                 |
|                      | 4.3.1.6 Flowchart of Share Exam               | 49                 |
|                      | 4.3.1.7 Flowchart of View Student Exam Result | 50                 |
|                      | 4.3.1.8 Flowchart of View Student Answer      | 50                 |
|                      | 4.3.2 Flow Chart (Student)                    | 51-52              |
|                      | 4.3.2.1 Flowchart of Sign Up and Login        | 51                 |
|                      | 4.3.2.2 Flowchart of Forgot Password          | 51                 |
|                      | 4.3.2.3 Flowchart of Conduct Exam             | 52                 |
|                      | 4.3.2.4 Flowchart of View Exam Result         | 52                 |
| СНАРТИ               | ER 5 SYSTEM IMPLMENTATION                     | 53-82              |
| 5.1                  | Technologies and Tools Involved               | 53-54              |
|                      | 5.1.1 Hardware                                | 53                 |
|                      | 5.1.2 Software                                | 53-54              |
| 5.2                  | Software Setup                                | 55-59              |
|                      | 5.2.1 Visual Studio Code Flutter              | 55-57              |
|                      | 5.2.2 Firebase                                | 58-59              |
| 5.3                  | System Operation                              | 60-82              |
|                      | 5.3.1 App Icon                                | 60                 |
|                      | 5.3.2 Login Page                              | 60-61              |

|                      | 5.3.3 Register Page                                                | 61-62                 |
|----------------------|--------------------------------------------------------------------|-----------------------|
|                      | 5.3.4 Teacher Home Page                                            | 62                    |
|                      | 5.3.5 Create Exam Page                                             | 63-68                 |
|                      | 5.3.6 Teacher Home Page after created exam                         | 69-70                 |
|                      | 5.3.7 Edit Created Exam page                                       | 71-72                 |
|                      | 5.3.8 Teacher View Page                                            | 72-73                 |
|                      | 5.3.9 Student Answer Page                                          | 73                    |
|                      | 5.3.10 Student Home Page                                           | 74                    |
|                      | 5.3.11 Attend Exam Page                                            | 75                    |
|                      | 5.3.12 Exam Page                                                   | 76                    |
|                      | 5.3.13 Student View Page                                           | 77                    |
|                      | 5.3.14 Settings Page                                               | 78                    |
|                      | 5.3.15 Edit Profile Page                                           | 79                    |
|                      | 5.3.16 Change Password Page                                        | 80                    |
|                      | 5.3.17 About Page                                                  | 81                    |
|                      | 5.3.18 Logout and Exit Custom Dialog                               | 82                    |
| <b>CHAPTI</b><br>6.1 | ER 6 SYSTEM EVALUATION AND DISCUSSION<br>System Testing and Result | <b>83-97</b><br>83-95 |
|                      | 6.1.1 Register Page                                                | 83                    |
|                      | 6.1.2 Login Page                                                   | 84                    |
|                      | 6.1.3 Teacher Home Page                                            | 85                    |
|                      | 6.1.4 Create Exam Page                                             | 86-87                 |
|                      | 6.1.5 Edit Created Exam Page                                       | 88-89                 |
|                      | 6.1.6 Teacher View Page                                            | 90                    |
|                      | 6.1.7 View Student Result Page                                     | 90                    |
|                      | 6.1.8 View Student Answer Page                                     | 90                    |
|                      | 6.1.9 Student Home Page                                            | 91                    |
|                      | 6.1.10 Attend Exam Page                                            | 91                    |
|                      | 6.1.11 Exam Page                                                   | 92                    |
|                      | 6.1.12 Student View Page                                           | 93                    |
|                      | 6.1.13 Settings Page                                               | 93                    |
|                      | 6.1.14 Edit Profile Page                                           | 94                    |
|                      |                                                                    |                       |

|                     | 6.1.15 Change Password Page                                  | 95                  |
|---------------------|--------------------------------------------------------------|---------------------|
|                     | 6.1.16 About Page                                            | 95                  |
| 6.2                 | Project Challenges                                           | 96                  |
| 6.3                 | Objectives Evaluation                                        | 97                  |
| <b>CHAPT</b><br>7.1 | ER 7 CONCLUSION<br>Project Review, Discussion and Conclusion | <b>98-101</b><br>98 |
| 7.1                 |                                                              | 99                  |
| 7.3                 |                                                              | 100                 |
| 7.4                 | Gantt Chart                                                  | 101                 |
|                     | 7.4.1 Final Year Project 1                                   | 101                 |
|                     | 7.4.2 Final Year Project 2                                   | 101                 |
| REFER               | ENCES                                                        | 102-103             |
| WEEKI               | AY LOG                                                       | 104-115             |
| POSTEI              | R                                                            | 116                 |
| PLAGIA              | ARISM CHECK RESULT                                           | 117-120             |
| FYP2 C              | HECKLIST                                                     | 121                 |

# **LIST OF FIGURES**

| Figure Number  | Title                                                 | Page |
|----------------|-------------------------------------------------------|------|
| Figure 2.1.1.1 | Screenshot of Test Easy homepage for students         | 23   |
| Figure 2.1.1.2 | Screenshot of Test Easy homepage for teachers         | 23   |
| Figure 2.1.2.1 | Screenshot of Online exams homepage 1                 | 25   |
| Figure 2.1.2.2 | Screenshot of Online exams homepage 2                 | 25   |
| Figure 2.1.3.1 | Screenshot of Conduct Exam homepage                   | 27   |
| Figure 2.1.3.2 | Screenshot of Conduct Exam tests page                 | 27   |
| Figure 2.1.4.1 | Screenshot of QuizPro homepage 1                      | 29   |
| Figure 2.1.4.2 | Screenshot of QuizPro homepage 2                      | 29   |
| Figure 2.1.5.1 | Screenshot of MtestM homepage                         | 31   |
| Figure 2.1.5.2 | Screenshot of MtestM publish exams page               | 31   |
| Figure 2.1.6.1 | Screenshot of Exampro India online tests page         | 33   |
| Figure 2.1.6.2 | Screenshot of Exampro India study materials page      | 33   |
| Figure 2.1.7.1 | Screenshot of CAQ homepage                            | 35   |
| Figure 2.1.7.2 | Screenshot of CAQ create quiz question page           | 35   |
| Figure 2.1.8.1 | Screenshot of WiFiStudy test page                     | 37   |
| Figure 2.1.8.2 | Screenshot of WiFiStudy result analysis page          | 37   |
| Figure 3.1     | System Architecture Diagram                           | 39   |
| Figure 3.2     | Use case diagram of Online Exam Management System     | 40   |
| Figure 3.3     | Entity Relationship Diagram of Online Exam Management | 42   |
|                | System                                                |      |
| Figure 3.4     | Mobile Application Development Life Cycle Model       | 43   |
|                | (MADLC)                                               |      |
| Figure 4.1     | Block Diagram                                         | 45   |
| Figure 4.2     | System Overview Flowchart                             | 46   |
| Figure 4.3.1.1 | Flowchart of Sign Up and Login                        | 47   |
| Figure4.3.1.2  | Flowchart of Forgot Password                          | 47   |
| Figure 4.3.1.3 | Flowchart of Create Exam                              | 48   |
| Figure 4.3.1.4 | Flowchart of Update Exam                              | 48   |
| Figure 4.3.1.5 | Flowchart of Delete Exam                              | 49   |

| Figure 4.3.1.6 | Flowchart of Share Exam                         | 49 |
|----------------|-------------------------------------------------|----|
| Figure 4.3.1.7 | Flowchart of View student Exam Results          | 50 |
| Figure 4.3.1.8 | Flowchart of View Student Answer                | 50 |
| Figure 4.3.2.1 | Flowchart of Sign Up and Login                  | 51 |
| Figure 4.3.2.2 | Flowchart of Forgot Password                    | 51 |
| Figure 4.3.2.3 | Flowchart of Conduct Exam                       | 52 |
| Figure 4.3.2.4 | Flowchart of View Exam Result                   | 52 |
| Figure 5.1.2.1 | Flutter logo                                    | 53 |
| Figure 5.1.2.2 | Visual Studio Code logo                         | 54 |
| Figure 5.1.2.3 | Firebase logo                                   | 54 |
| Figure 5.2.1.1 | Figure of Install Flutter SDk                   | 55 |
| Figure 5.2.1.2 | Figure of Install IDE of Flutter                | 55 |
| Figure 5.2.1.3 | Figure of Install IDE of Dart                   | 56 |
| Figure 5.2.1.4 | Figure of Create Flutter project                | 56 |
| Figure 5.2.1.5 | Figure of Firebase services dependency          | 57 |
| Figure 5.2.1.6 | Figure of Firebase Realtime Database dependency | 57 |
| Figure 5.2.1.7 | Figure of Firebase Cloud Storage dependency     | 57 |
| Figure 5.2.1.8 | Figure of Firebase Storage dependency           | 57 |
| Figure 5.2.2.1 | Figure of Firebase project setup                | 58 |
| Figure 5.2.2.2 | Figure of Cloud Firestore                       | 58 |
| Figure 5.2.2.3 | Figure of Realtime Database                     | 59 |
| Figure 5.2.2.4 | Figure of Firebase Cloud Storage                | 59 |
| Figure 5.3.1   | App Icon                                        | 60 |
| Figure 5.3.2   | Login Page                                      | 60 |
| Figure 5.3.3   | Register Page                                   | 61 |
| Figure 5.3.4   | Teacher Home Page                               | 62 |
| Figure 5.3.5   | Create Exam Page                                | 63 |
| Figure 5.3.6   | First part for Create Exam Page                 | 64 |
| Figure 5.3.7   | Second part for Create Exam Page                | 65 |
| Figure 5.3.8   | Third part for Create Exam Page                 | 66 |
| Figure 5.3.9   | Exit Custom Dialog for Create Exam Page         | 68 |
| Figure 5.3.10  | Teacher Home Page after created exam            | 69 |
| Figure 5.3.11  | Share Exam                                      | 70 |

| Figure 5.3.12 | Edit Created Exam Page     | 71  |
|---------------|----------------------------|-----|
| Figure 5.3.13 | Teacher View Page          | 72  |
| Figure 5.3.14 | Student Result Page        | 72  |
| Figure 5.3.15 | Student Answer Page        | 73  |
| Figure 5.3.16 | Student Home Page          | 74  |
| Figure 5.3.17 | Attend Exam Page           | 75  |
| Figure 5.3.18 | Exam Page                  | 76  |
| Figure 5.3.19 | Student View Page          | 77  |
| Figure 5.3.20 | Settings Page              | 78  |
| Figure 5.3.21 | Edit Profile Page          | 79  |
| Figure 5.3.22 | Change Password Page       | 80  |
| Figure 5.3.23 | About Page                 | 81  |
| Figure 5.3.24 | Logout Custom Dialog       | 82  |
| Figure 5.3.25 | Exit Custom Dialog         | 82  |
| Figure 7.4.1  | Figure of FYP1 Gantt Chart | 101 |
| Figure 7.4.2  | Figure of FYP2 Gantt Chart | 101 |

# LIST OF TABLES

| Table Number | Title                                       | Page  |
|--------------|---------------------------------------------|-------|
| Table 2.1.1  | Strengths and Weaknesses of Test Easy       | 24    |
| Table 2.1.2  | Strengths and Weaknesses of Online Exams    | 26    |
| Table 2.1.3  | Strengths and Weaknesses of Conduct Exam    | 28    |
| Table 2.1.4  | Strengths and Weaknesses of QuizPro         | 30    |
| Table 2.1.5  | Strengths and Weaknesses of MtestM          | 32    |
| Table 2.1.6  | Strengths and Weaknesses of Exampro India   | 34    |
| Table 2.1.7  | Strengths and Weaknesses of CAQ             | 36    |
| Table 2.1.8  | Strengths and Weaknesses of WiFiStudy       | 38    |
| Table 5.1.1  | Specifications of laptop                    | 53    |
| Table 6.1.1  | System testing for Register page            | 83    |
| Table 6.1.2  | System testing for Login page               | 84    |
| Table 6.1.3  | System testing for Teacher Home page        | 85    |
| Table 6.1.4  | System testing for Create Exam page         | 86-87 |
| Table 6.1.5  | System testing for Edit Created Exam page   | 88-89 |
| Table 6.1.6  | System testing for Teacher View page        | 90    |
| Table 6.1.7  | System testing for Student Result page      | 90    |
| Table 6.1.8  | System testing for View Student Answer page | 90    |
| Table 6.1.9  | System testing for Student Home page        | 91    |
| Table 6.1.10 | System testing for Attend Exam page         | 91    |
| Table 6.1.11 | System testing for Exam page                | 92    |
| Table 6.1.12 | System testing for Student View page        | 93    |
| Table 6.1.13 | System testing for Settings page            | 93    |
| Table 6.1.14 | System testing for Edit Profile page        | 94    |
| Table 6.1.15 | System testing for Change Password page     | 95    |
| Table 6.1.16 | System testing for About page               | 95    |
| Table 6.3    | Objectives Evaluation                       | 97    |

# **CHAPTER 1**

## Introduction

In this chapter, I will talk about the background and the introduction of the online exam management system. This project will review the existing online exam management system in order to find out the problem statement, weakness and strengthen and state the proposed solution for improvement. In addition, motivation and contribution to the online exam management system will be mentioned as well.

Nowadays, with the expansion of Internet applications and the emergence of virtual universities and distance education, the use of the internet to conduct online exams is urgently required. Apart from this, all people must move in the online learning mode due to the ongoing Covid-19 pandemic. Therefore, many online exam software for teaching and education has appeared as the times needed. In this case, the institution's course assessment method included an online exam. The general exams which are using pens and papers are now slowly being replaced by the online internet-based testing system.

Students are needed to take the exam manually in the traditional examination system. Institute and students require to pay the money for the papers that related to examinations. In the traditional examination system, question papers and answer sheets need to prepare for the students, and then all answer sheets of the students need to collect and evaluate one by one after the end of examination. So, the results will take a long time to be published. All student's report and details of marks are kept on a paper by teachers. In addition, students require to stay in a certain place for conducting the examination. It makes all the process of the examination slow down.

Therefore, a mobile application for the online exam management system is a good method of conducting exam as universities and schools. Students are not required to spend their time in getting to and from the exam center of the school or universities. It enables students to conduct online exam using this system anywhere without having to be somewhere. Besides, teachers do not require retrieving answer sheets, analyzing scores and reveal the results of students to the class when using the online exam management system. It allows

teachers to benefit from the automatic grading system. In addition, the report of the students does no need to keep by teachers on the papers. It lightens the burden of the teachers.

The online exam management system is used to evaluate activities of learning and the teaching results and to estimate the achievement level of activities of learning and teaching, in order to determine the capacity of the students in understanding the lesson using smartphone without any impact on the traditional school or university course exam that have to use papers, pens and invigilator (A Sarrayrih and Ilyas, 2013). Because there is no paperwork required, it does not waste more expenses as traditional exam situation (Ramu and Arivoli, 2013). For example, print the papers of exam, the paper of admissions for exam need to prepare and others. In addition, as lots of human factors are included in the traditional exam impacts, so it is difficult to offer accurate and true results from the scores. (Nan et al., 2012)

Therefore, online exams are recommended to be used for enhancing the traditional exams. It offers different types of educational opportunities to students such as assisting students with a variety of learning techniques and needs, making students more active, and providing students with more opportunities to access the online databases in exam preparations. In addition, it can offer a direct score evaluation, save expenses of school administration, improve security of exam materials and exam schedule can be more flexible. As a result, the online exam management system can enhance the student's learning quality. (Martono et al., 2020)

In conclusion, implementing a mobile application for the online exam management system will bring many benefits to teachers and students. When the teachers create the exam questions and the students conduct online exam through the mobile application for the online exam management system, it speeds up the process of them. Thus, they will become more active and more likely to use the online exam management system.

#### **1.1 Problem Statement and Motivation**

#### **Problem Statement**

#### Problem Statement 1: Lack of feature about recording face of students

Teachers do not know the action of the students when they are conducting the online exam without the feature of recording face. Because of the online exam, students can conduct exams somewhere. In this case, students can gather with their friends in a certain place to discuss the answers together. In addition, it may happen the case of not the person himself in conducting the exam. Someone may help their friends to conduct the exam or hire someone to conduct their online exam without any awareness of the teachers. Therefore, teachers cannot inspect the students' action and verify the identity of the students. Hence, feature about recording face of students during examination is needed to solve these issues.

# Problem Statement 2: Lack of secure browser about preventing students switch to other application

During the online exam, some students can leave the exam page and search the answers through other websites or discuss with their friends by switching to other application. So, students can simply copy answers from some websites and paste answers into the field of answer. Besides, they can switch to other applications such as WhatsApp to exchange the answers with their friends. It creates an opportunity for students to cheat in the online exam. In this case, the exam rules can be easily broken by the students. Because there is no secure browser for the students to prevent cheating, it makes the examination meaningless and superfluous. Thus, security is an important aspect during the online exam.

#### Problem Statement 3: Lack of feature about exam timer

Some of the online exam management systems may not have an exam timer, it makes teachers unable to set a limited exam time for the students. So, the students will conduct the online exam without a timer during their examination. Because there is no limited time for the students to review it, they do not know how much time has elapsed for their examination. It means they are not able to know exactly how long they have spent on each question. It is difficult for the students to keep track of the exam time. In this case, students always need to refer to the clock to know the remaining time for them to conduct the online exam. In addition, it may happen that students delay their submission as they cannot finish their online exam on time. Therefore, students would not be good at managing and assigning their time during the online exam without an exam timer.

# Problem Statement 4: Lack of feature about email notification about reminding students to conduct the online exam one day before the exam.

Some students need an email notification to remind them to conduct the online exam one day before the exam. This is because the exam schedule of students is full. So, students may be busy with their revision and examination. Without email notifications, students may mess up and forget to conduct their exam. Students will directly get zero marks for their exam if they are missing out on the examination. In addition, it may also cause students to delay their exam and not enough time to finish their examination. So, the grade of the students who are absent for their exam will be affected. Hence, feature about email notification about reminding students to conduct the online exam one day before the exam is needed to solve these issues.

#### **Motivation**

First and foremost, I will propose a **feature about recording face of the students**. Teaches can know the action of the students and verify the identity of the students from the recorded video. So, students will not dare to do anything other than examination when face are being recorded. It reduces the chances of the students who are attempting to cheat. Therefore, it is convenient for teachers to distinguish whether the students have cheated or not from the students' face. In addition, the students must conduct the examination by themselves, so it can prevent the students from requesting other people to help them to conduct their exam.

Secondly, I will propose a secure browser to prevent students from switch to other applications. Students cannot open any other windows during their online exam. It means students are only permitted to access the examination window. It can avoid the students searching for answers and copy and paste from other websites. In addition, students are unable to switch to other applications such as WhatsApp for assistance from their friends. It decreases the opportunities for the students who are attempting to cheat. So, it is fair to all the students who are conducting the online exam.

Thirdly, I will propose a **feature about the exam timer**. Students can review the time of the exam timer until the end of the examination. It is convenient for the students as they do not need to refer to the time from the clock to know how much time has elapsed during their examination. In this case, students have a good management of their time and know how much time is needed for each question. So, most students will be punctual for their submission of exam answers. It makes the process of the students in conducting the exam run smoothly.

Lastly, I will propose a **feature about email notification about reminding students to conduct the online exam one day before the exam.** Students will receive an email notification one day before the exam. It is useful for the students as it sends reminders about the exam date and time that need to be conducted by tomorrow. In this case, students will be punctual for their examinations after receiving the email notification.

#### 1.2 Objectives

The main objectives of this project:

- To develop a create exam feature for teachers to eliminate the time-consuming work of evaluating the answers of the students manually
- To develop an attend exam feature for the students to do the exam anywhere
- To develop an exam timer for the students to view how much time has elapsed

#### **1.3 Project Scope and Direction**

The tile of this project is Online Exam Management System. It is a mobile application for teachers to create exam questions and allow students to conduct the exam. To enhance the traditional exams and make it more disciplined and systematic, this project is anticipated to produce a user-friendly mobile application. As a result, several functionalities and features will be developed in this current project. Firstly, an interface of registration and login for the mobile application will be separated by two roles which are teacher and student.

After the login for teachers, Online Exam Management System allows teachers to create an exam by filling in the exam ID, password, and title and scheduling a date for the online exam. There have multiple types of exam questions such as Multiple Choice, Checkboxs and True or False for them to create. When creating the exam questions, there is a limited time for the quiz or exam to let the teachers set. In addition, it allows teachers to set the answers and marks for each questions in advance to let the system mark the answers. This means that it provides teachers with an automatic marking feature to eliminate the need for manual marking. Besides, it allows teachers to turn the exams on or off when exams are available to the students. After the exams are created, they are able to update exams, delete exams and share exams through social media such as WhatsApp. Furthermore, it enables teachers to view their students' results and answers.

After the login for the students, Online Exam Management System allows students to conduct the online exam on the date scheduled by their teachers. So, it allows them to conduct the exams by inputting the exam ID and password given by their teachers to conduct the exam. In addition, it allows students to view the exam timer to know how much time has elapsed. There is an auto-submit function if the students do not submit the exam within the time specified by the teacher. In addition, it enables student to view their past exam results.

Lastly, a mobile application for an Online Exam Management System will involve a database system to store the data of teachers and students, as a backup for the system in case of any adverse events. So, the teachers can easily monitor students' progress and the students are able to keep track of their exam results.

#### **1.4 Contributions**

The contribution of this project is to develop a new user-friendly mobile application for Online Exam Management System that allows teachers to create questions and allows students to conduct exams from anywhere. It will be able to perform a variety of functions, including keeping track of all records of the students in a timely way.

In addition, the app's automatic marking system saves effort and time for teachers while making the mark is transparent and consistent throughout several sections of the same subject. It also reduces the risk of possible errors in manual marking.

Besides, it is flexible as it offers a range of exam types such as multiple choice, checkbox and true false, which can be customized according to the requirements of the subject. In this case, teachers can assess students' understanding and knowledge, while also addressing different learning needs and styles.

Furthermore, a time limit feature enables teachers to set time limits for the exams, which ensures students complete their exams within the specified time frame. It assists students in time management during the exam and avoid them from spending too much time on a section or single question.

Apart from that, it allows teachers to view students' scores and answer after students submitted their exams. This enables teachers to identify patterns and trends in students' academic performance and modify their teaching methods as necessary. Certainly, it presents the results of students in an understandable and structured way in order to let them monitor their progress over time and identify areas for improvement.

As a result, this app reduces paperwork, as well as making the examination more disciplined and systematic. The online exam management system is cheaper than the traditional exam system. Meanwhile, the schools or universities can save time and money without using human work.

#### 1.5 Report Organization

The details of this research are shown in the following chapters. In Chapter 1, it will discuss the problem statement and motivation, objectives, project scope and contribution. In Chapter 2, some related backgrounds of mobile application for Online Exam Management System are reviewed. In addition, the system architecture diagram, use case diagram, entity relationship diagram and system methodology applied in the project will be provided in Chapter 3. Besides, Chapter 4 provides block diagram, system overview flowchart diagram and flowchart diagram for teachers and students. Furthermore, Chapter 5 describes system implementation which are technologies and tools involved such as hardware and software, software setup and system operation. Next, System Testing and Result, objectives evaluation and project challenges will be discussed in Chapter 6. Lastly, there will be a conclusion including project review, discussion and conclusion, present work, future work and gantt chart in Chapter 7.

# **CHAPTER 2: Literature Review**

## 2.1 Review of Existing Mobile application for Online Exam Management System

#### 2.1.1 Test Easy

Test Easy is a free online class exam creator which is used to create, share, and publish exams for teachers and students. This mobile application allows teachers to crop, capture, modify and upload the question paper easily. Trainers, educators, businesses, non-profits, and other professionals who require a simple method to create online tests, examinations, and quizzes by using Test Easy. (play.google.com, n.d.)

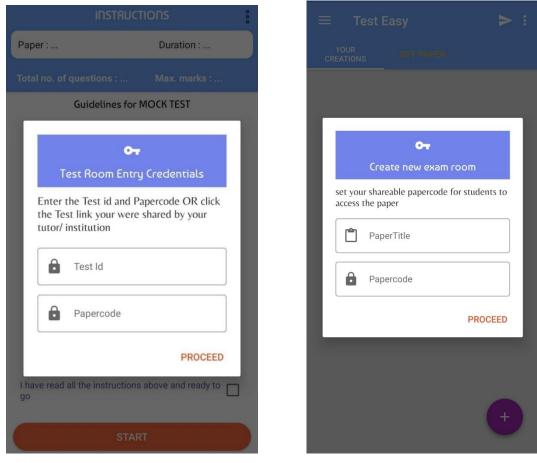

Figure 2.1.1.1 Screenshot of Test Easy homepage for students

Figure 2.1.1.2 Screenshot of Test Easy homepage for teachers

| Strengths                                   | Weaknesses                                   |
|---------------------------------------------|----------------------------------------------|
| - Can share test link for inviting selected | - Cannot set limited exam time               |
| students to conduct exam                    | - Cannot set the duration of the examination |
| - Can share test ID and Paper code for      | - Cannot create a structure question         |
| inviting selected students to conduct exam  |                                              |
| - Can export PDF file for exam question     |                                              |
|                                             |                                              |
|                                             |                                              |
|                                             |                                              |

Table 2.1.1: Strengths and Weaknesses of Test Easy

#### 2.1.2 Online Exams

The role of the Online Exams is to complete an online exam system for people easy to use. It assists the examiner to enhance the examination. In addition, it helps the examiners and students by providing a time saving and efficient solution for the online exam. Institutes, universities, teachers, and examiners can analyze, measure, and manage online exams in their own method using Online Exams. It can make students more stable. The system has advanced features that make it more goal-oriented and user friendly. (play.google.com, n.d.)

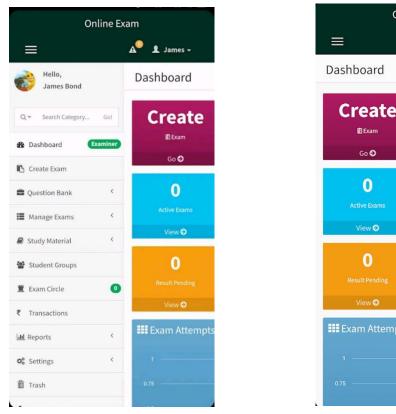

Figure 2.1.2.1 Screenshot of Online exams homepage 1

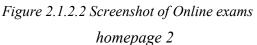

Online Exam

0

0

A

👤 James 🗸

0

otal Ouestions

View 🕑

1

Approved Student

0

View 🕤

| Strengths                                    | Weaknesses                                   |  |
|----------------------------------------------|----------------------------------------------|--|
| - Have result analysis                       | - Cannot generate code generate for inviting |  |
| - Can set limited exam time                  | selected students to conduct exam            |  |
| - Email notification for students to conduct | - No feature to block users from switching   |  |
| exam                                         | to other applications during examination     |  |
| - Have exam schedules                        |                                              |  |
| - Face verification                          |                                              |  |
| - Study material provided                    |                                              |  |
|                                              |                                              |  |

Table 2.1.2: Strengths and Weaknesses of Online Exams

#### 2.1.3 Conduct Exam

Conduct Exam is a powerful online test software that provides a flawless solution of assessment for companies, universities, institutes, and other organizations. Mobile app, webbased version and lifetime basis is available for Online Exam Software. Administrators can create many sorts of examination. Besides, users can conduct exams in online mode or download exam questions and do it in offline mode. The exam and scores will be synced with the version of the web. It supports many languages, allowing users to create examinations in their preferred languages such as Hindi, English and others. In addition, the administrators can also add learning materials in a variety format such as images, video, graphs, text, and equations. It assists the examiner to conduct online exam without wasting any resources. It was created by the team of professional software developers for various educational establishments (Conduct Exam, n.d.).

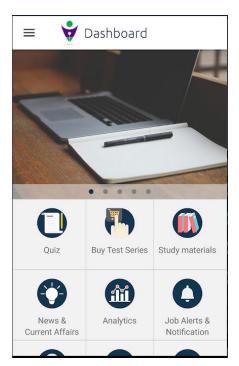

Figure 2.1.3.1 Screenshot of Conduct Exam Homepage

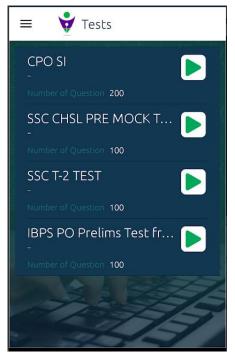

Figure 2.1.3.2 Screenshot of Conduct Exam tests page

| Strengths                                    | Weaknesses                                   |
|----------------------------------------------|----------------------------------------------|
| - Have feature to block users from switching | - Cannot generate code generate for inviting |
| to other applications during examination     | selected students to conduct exam            |
| - Randomized questions                       | - No face recording                          |
| - Graph analysis for time taken per question |                                              |
| - Can assign date and time for the exam      |                                              |
|                                              |                                              |
|                                              |                                              |
|                                              |                                              |

Table 2.1.3: Strengths and Weaknesses of Conduct Exam

### 2.1.4 QuizPro

QuizPro is an application that allows users to create and share quizzes easily and students can conduct quizzes and view the scores. It can be used by the trainers, teachers, business, event organizers and others to attend professional test online. (APKPure.com, n.d.)

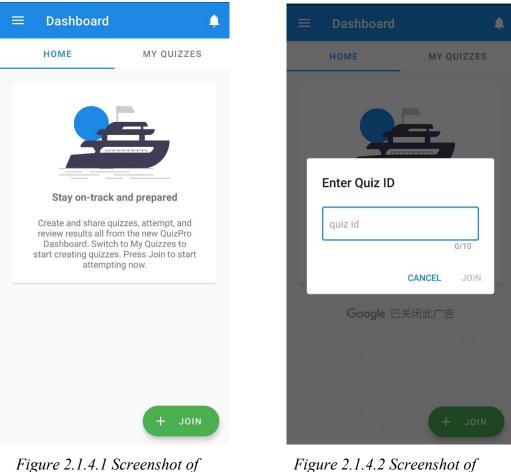

Figure 2.1.4.1 Screenshot of QuizPro homepage 1

Figure 2.1.4.2 Screenshot of QuizPro homepage 2

| Strengths                                | Weaknesses                                 |  |
|------------------------------------------|--------------------------------------------|--|
| - Can share exam by Quiz ID and password | - No feature to block users from switching |  |
| for attempting exam                      | to other applications during examination   |  |
| - Import questions from Excel file       | - Cannot set limited exam time             |  |
| - Support multiple types of question     | - No exam schedules                        |  |
| - Have notifications for conduct quiz    | - No result analysis                       |  |
|                                          |                                            |  |
|                                          |                                            |  |
|                                          |                                            |  |

Table 2.1.4: Strengths and Weaknesses of QuizPro

#### 2.1.5 MtestM

MtestM is an exam maker application that enables users to design, share and publish examinations. It can many types of exam questions on an Excel spreadsheet. Educators, non-profits, trainers, business and other professionals who require a simple method to create tests, exams, and quizzes. In addition, it can publish exam question in a few minutes. (AppGrooves, n.d.)

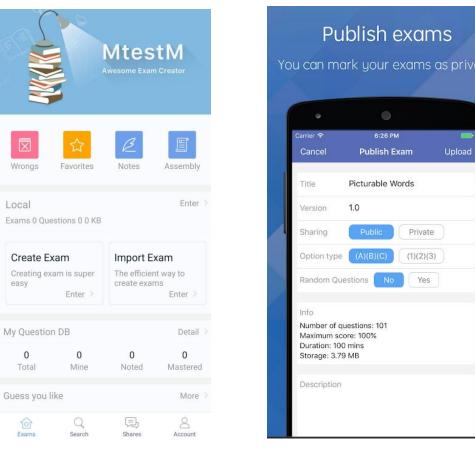

Figure 2.1.5.1 Screenshot of MtestM homepage

Figure 2.1.5.2 Screenshot of MtestM publish exams page

| Weaknesses                                 |  |
|--------------------------------------------|--|
| - No feature to block users from switching |  |
| to other applications during examination   |  |
| - No email notification for students to    |  |
| conduct exam                               |  |
|                                            |  |
|                                            |  |
|                                            |  |
|                                            |  |

Table 2.1.5: Strengths and Weaknesses of MtestM

#### 2.1.6 Exampro India

Exampro India is used to handle data linked with its coaching programmes efficiently and transparently. It is a user-friendly software with outstanding features such as fees management, online attendance, full performance reports, homework submission, and so on. So, parents can keep track of their children's class information. It is a fantastic combination of intriguing features and user interface with simple design that kids, parents, and instructors all adore. (APKPure.com, n.d.)

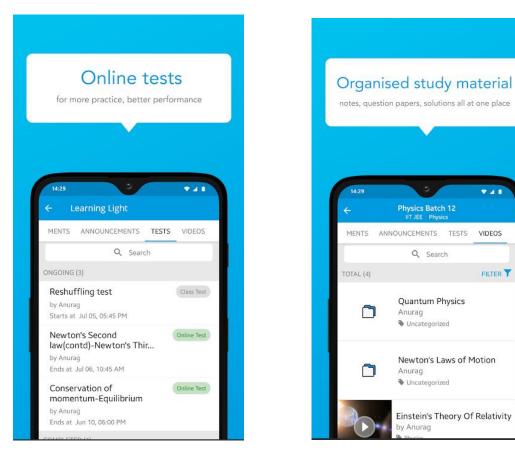

Figure 2.1.6.1 Screenshot of Exampro India online tests page

Figure 2.1.6.2 Screenshot of Exampro India study materials page

| Strengths                             | Weaknesses                                 |
|---------------------------------------|--------------------------------------------|
| - Can view exam timetable             | - No feature to block users from switching |
| - Study material exists such as video | to other applications during examination   |
| - Live chat                           | - No email notification for students to    |
|                                       | conduct exam                               |
|                                       | - Cannot set limited exam time             |
|                                       |                                            |
|                                       |                                            |
|                                       |                                            |

Table 2.1.6: Strengths and Weaknesses of Exampro India

## 2.1.7 CAQ

CAQ app is a quiz creator that allows users to create, modify, load, import and export quizzes. It is really simple and enjoyable to use. To make a quiz, launch the app and hit 'create a quiz,' so users can generate up to 50 questions per quiz. For Android 3.0 and higher, it also has a dark mode. Drawing questions, multiple choice, flashcards and other types of questions are also supported. It also includes a Windows PC edition. (Jephthah, 2022)

| Create | e a Quiz      |     | Create a Quiz                         |        |
|--------|---------------|-----|---------------------------------------|--------|
| Cro    | eate a Qi     | uiz | JS president for most of world war 2? |        |
|        |               |     | Roosevelt                             |        |
|        |               |     | Eisenhower                            |        |
|        | Create a Quiz |     | Churchill                             |        |
|        | Load a Quiz   |     | Wrong Answer                          |        |
|        | Edit          |     | Save                                  | Cancel |
|        | Import a Quiz |     | Insert S                              | ymbols |
|        | Export a Quiz |     |                                       |        |
|        |               |     |                                       |        |
|        |               |     |                                       |        |

Figure 2.1.7.1 Screenshot of CAQ homepage

Figure 2.1.7.2 Screenshot of CAQ create quiz question page

| Strengths                            | Weaknesses                     |
|--------------------------------------|--------------------------------|
| - Can import and export quiz         | - Cannot view exam timetable   |
| - Support multiple types of question | - Cannot set limited exam time |
|                                      | - No randomized questions      |
|                                      | - No result analysis           |
|                                      |                                |
|                                      |                                |
|                                      |                                |
|                                      |                                |

Table 2.1.7: Strengths and Weaknesses of CAQ

#### 2.1.8 WiFiStudy

WiFiStudy is a professional and educational website. It is one of the most useful apps for both job seekers and competitors. WiFiStudy's major goal is to provide students and job seekers with a single study platform so that they may prepare for numerous competitive tests. This mobile application as an one-stop shops for all competitive exams in India. (Crunchbase, n.d.)

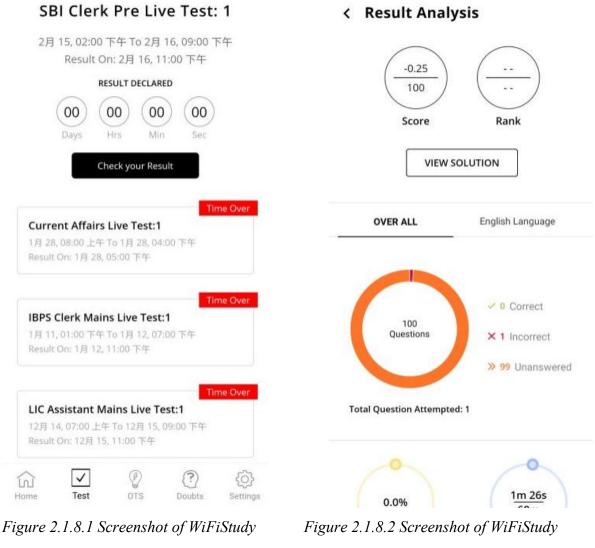

test page

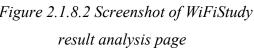

| Strengths               | Weaknesses                                 |
|-------------------------|--------------------------------------------|
| Have exam timer         | - Cannot create exam question              |
| Have result analysis    | - No feature to block users from switching |
| Can view exam timetable | to other applications during examination   |
| Can do quiz             | - No email notification for students to    |
|                         | conduct exam                               |
|                         |                                            |
|                         |                                            |
|                         |                                            |

Table 2.1.8: Strengths and Weaknesses of WiFiStudy

# **CHAPTER 3 System Methodology/Approach**

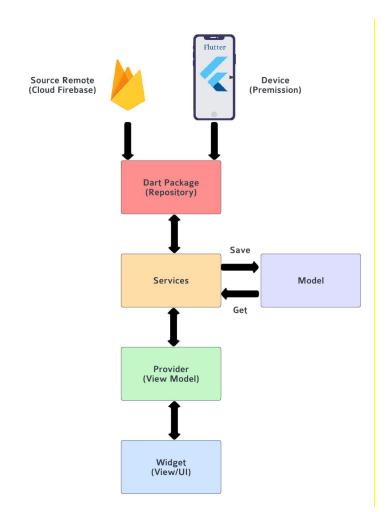

#### 3.1 System Architecture Diagram

Figure 3.1: System Architecture Diagram

Firstly, the Dart Package will ask Cloud Firestore for a certain set of data and wait for its response. Additionally, Dart Package requests permissions for the device. The Dart Package will process the response and transmit it to the services after receiving them from the Cloud Firestore. After that, the provider will retrieve the plugin and raw data from the Dart Package after receiving the function from the services while the model class saves the raw data. The dependent widgets or user interface pages can be provided by the provider. Each pair of providers and widgets received dependency injection. As a result, it is simple to manage and update the user interface design on the page.

#### **3.2 Use Case Diagram and Description**

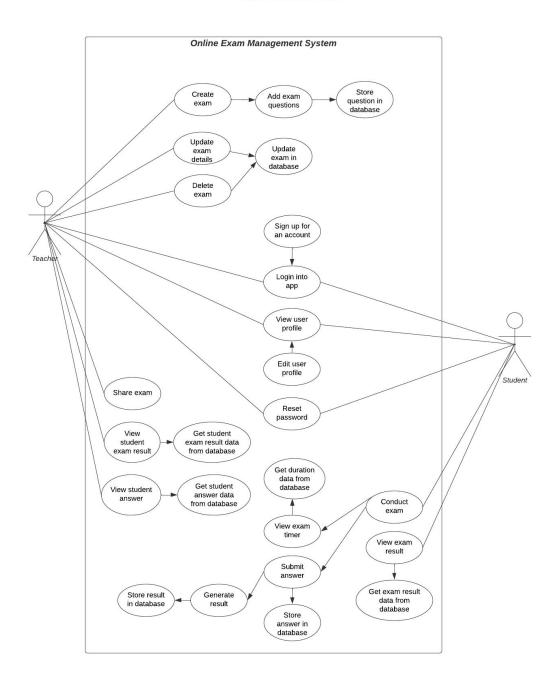

Use case diagram

Figure 3.2: Use case diagram of Online Exam Management System

The overall system separated two roles of users which are teacher and student. The teacher and student in this application need to sign up for an account and login into the app. In addition, they can view the user profile and edit their profile as needed. Besides, they are able to reset their password in the app.

For a teacher's role, they are able to create the exams including add exam questions. The exam questions will be stored in the database. Furthermore, they can update and delete the exam for their students after the exams are created. Hence, the exam questions will be updated in the database as well. In addition, they can share the exam through the social media platform such as WhatsApp. Besides, the system will obtain the students' exam results and answer data from the database so that he teachers can view the students' exam result and answer.

For a student's role, they can conduct the exam by entering the exam ID and password that is shared by their teachers. The system will obtain the time duration data set by their teachers from the database so that students can view the exam timer during the exam. In addition, students are able to submit their answers and the answers will be stored in the database. The system will generate the students' result and store it in the database. Besides, students are able to view their exam result obtained from the database.

# **<u>3.3 Entity Relationship Diagram</u>**

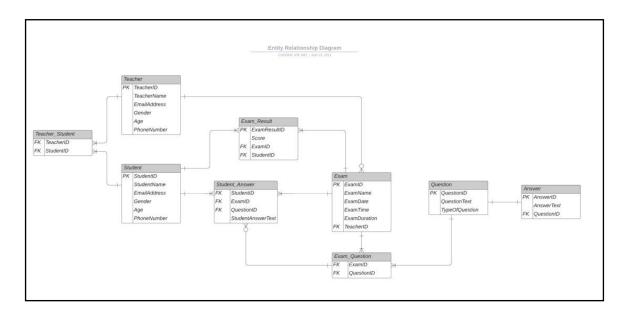

Figure 3.3: Entity Relationship Diagram of Online Exam Management System

#### **<u>3.4 Sytem Methodology</u>**

The life-cycle methodology that I have chosen for the mobile application for Online Exam Management System is Mobile Application Development Life Cycle (MADLC). This is because MADLC method can be systematically developed in the mobile application. Identification Phase, Design Phase, Development Phase, Prototyping Phase, Testing Phase, Deployment Phase and Maintenance Phase are involved in MADLC. (Kaur and Kaur, 2015)

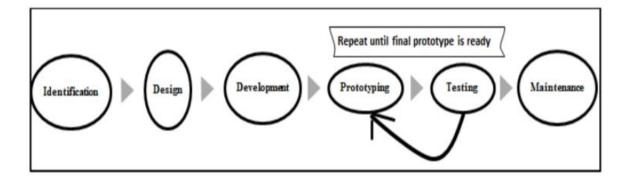

Figure 3.4: Mobile Application Development Life Cycle Model (MADLC) (Kaur and Kaur, 2015)

### **Identification Phase**

The initial phase involves gathering and categorising ideas. The consumer or the developers can both provide suggestions. (Kaur and Kaur, 2015)

#### **Design Phase**

In this phase, the mobile application team's concept is turned into an initial design for the app. (Kaur and Kaur, 2015)

#### **Development Phase**

The application is coded at this phase. Different modules of the same prototype might be coded at the same time. (Kaur and Kaur, 2015)

#### **Prototyping Phase**

The functional needs of each prototype are examined at this phase. The prototypes are put through their paces before being submitted to the customer for feedback. The essential adjustments are performed throughout the development phase after receiving feedback. When the second prototype is complete, it is combined with the first prototype, tested and sent to the customer. Until final prototype is complete, the prototyping, testing and development phases are repeated. (Kaur and Kaur, 2015)

#### **Testing Phase**

The prototype types are tested on an emulator or simulator before being tested on the real device. (Kaur and Kaur, 2015)

#### **Deployment Phase**

The application is ready to be deployed after the testing is done and the client's final feedback is received. (Kaur and Kaur, 2015)

#### **Maintenance Phase**

Users' feedback is gathered, and necessary modifications are implemented in the form of bug repairs or enhancements. (Kaur and Kaur, 2015)

# **CHAPTER 4 System Design**

### 4.1 Block Diagram

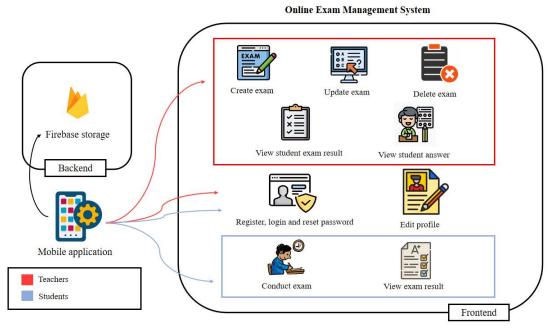

Figure 4.1: Block Diagram

The overall system separated two roles of users which are teacher and student. The teacher and student in this application need to register an account and login as their selected role. In addition, they can reset their password and edit their profile. For a teacher's role, they are able to create, update and delete an exam for their students. After creating an exam, they can share the exam through the social media platform. In addition, teachers can view who have attended their exam with the exam result and answer of students. For a student's role, they can conduct the exam by entering the exam ID and password that is shared by their teachers. After they finish conducting an exam, students are able to view their exam result. Lastly, all user's data and exam details will be stored in the database.

## **4.2 System Overview Flowchart**

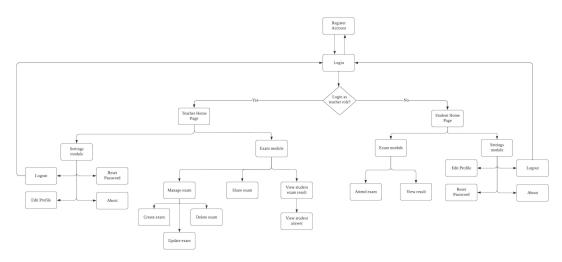

Figure 4.2: System Overview Flowchart

This is the system flowchart of the application in this project. First and foremost, users need to register and login as their selected role.

There are two module which are Settings module and Exam module for teacher and student. For the Settings module, they are the same. They can edit profile, reset password, view the background history details of the system and lastly is logout if they want.

If the user is logged in as a teacher, they will be taken to the Teacher Homepage. For the Exam module of teachers, teachers can manage exam including create, update and delete exam. After creating an exam, they can share the exam through the social media platform. In addition, teachers can view the exam results and answers of the students.

If the user is logged in as a student, they will be taken to the Student Homepage. For the Exam module of students, students can attend exam by entering the exam ID and password that is shared by their teachers. After they finish conducting an exam, students are able to view their exam result.

## 4.3 Flowchart

## 4.3.1 Flowchart (Teacher)

### 4.3.1.1 Flowchart of Sign Up and Login

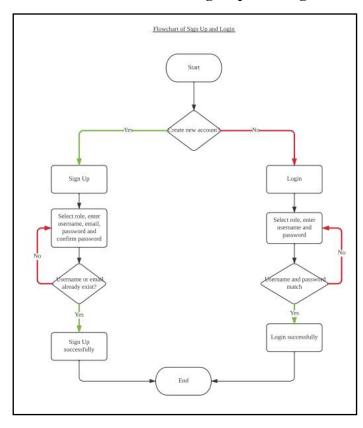

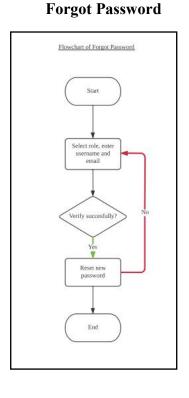

4.3.1.2 Flowchart of

Figure 4.3.1.1 & Figure 4.3.1.2 Flowchart of Sign Up and Login & Forgot Password

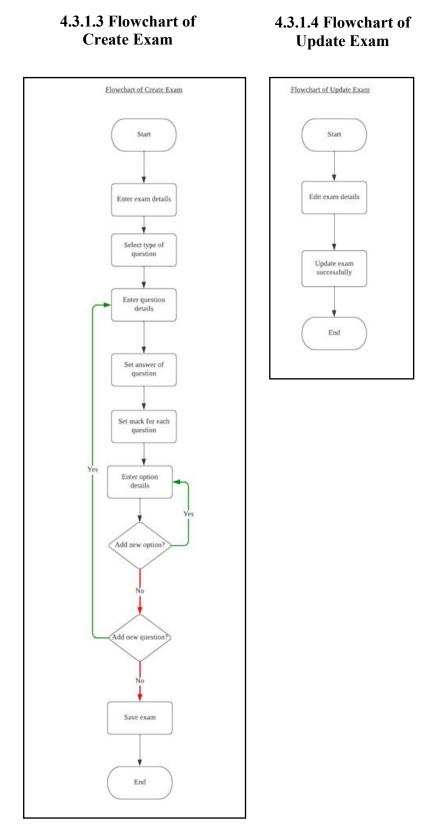

Figure 4.3.1.3 & Figure 4.3.1.4 Flowchart of Create Exam & Update Exam

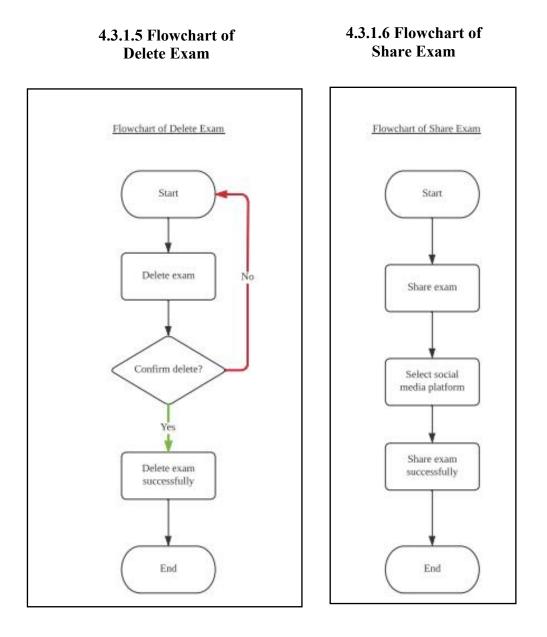

Figure 4.3.1.5 & Figure 4.3.1.6 Flowchart of Delete Exam & Share Exam

# 4.3.1.7 Flowchart of View Student Exam Result

# 4.3.1.8 Flowchart of View Student Answer

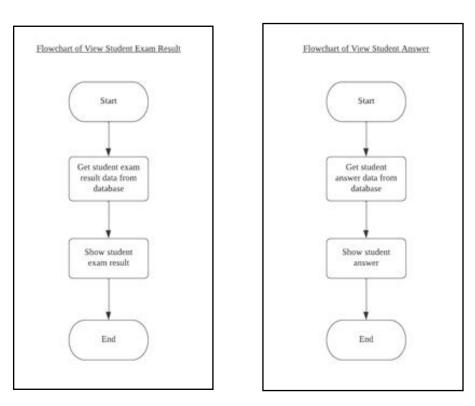

Figure 4.3.1.7 & Figure 4.3.1.8 Flowchart of View student Exam Results & Student Answer

## 4.3.2 Flow Chart (Student)

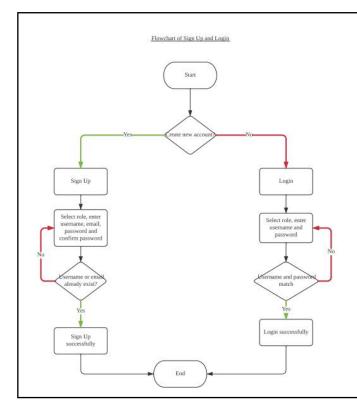

## 4.3.2.1 Flowchart of Sign Up and Login

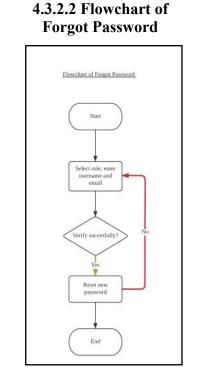

Figure 4.3.2.1 & Figure 4.3.2.2 Flowchart of Sign Up and Login & Forgot Password

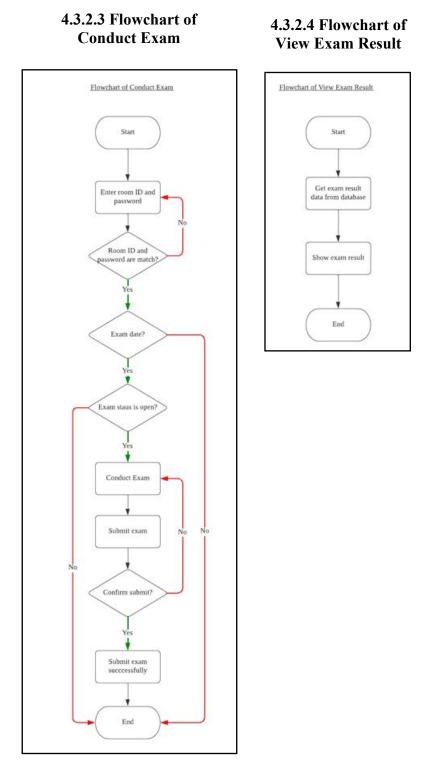

Figure 4.3.2.3 & Figure 4.3.2.4 Flowchart of Conduct Exam & View Exam Result

# **CHAPTER 5 System Implementation**

# 5.1 Technologies and Tools Involved

## 5.1.1 Hardware

In this project, android mobile device and computer are required hardware. A computer is used in the process of coding. An android mobile device is used for testing and deploying this Online Exam Management System application.

| Description      | Specifications       |
|------------------|----------------------|
| Model            | MSI - GF63 thin      |
| Processor        | Intel Core i7-10750H |
| Operating System | Windows 10           |
| Graphic          | NVIDIA GeForce 1650  |
| Memory           | 8GB RAM              |
| Storage          | 1TB SATA HDD         |

Table 5.1.1 Specifications of laptop

# 5.1.2 Software

Before starting to develop the Online Exam Management System, three software are required to be installed and used on my laptop:

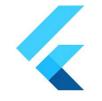

Figure 5.1.2.1 Flutter logo

### 1. Flutter

Flutter is a free tool that enables developers to create native cross-platform apps using only one codebase and programming language. It was developed by Google and uses Dart programming language. In addition, it offers a comprehensive selection of prebuilt widgets and tools, making it simple to produce beautiful UI designs and animations. (Carlos Gonzalez, n.d.) In this project, the mobile application will be developed using Flutter to create user interface and do coding.

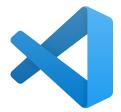

Figure 5.1.2.2 Visual Studio Code logo

## 2. Visual Studio Code

Visual Studio Code is a portable and cross-platform source code editor created by Microsoft for Linux, Windows, and macOS. Due to its user-friendly design, robust editing features, and numerous customization choices, it has rapidly grown in popularity among developers since its initial release in 2015. It supports numerous programming languages, which also provides capabilities like code completion, syntax highlighting, Git integration, and debugging. As a result, VS Code is a robust and flexible code editor that offers developers with high-quality code and a seamless coding experience. (Kanjilal, 2015)

In this project, the mobile application will be built using Visual Studio Code to create a Flutter project.

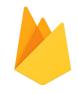

Figure 5.1.2.3 Firebase logo

### 3. Google Firebase

Firebase is a Google product that makes it simple for developers to create, manage, and grow apps. It assists developers to create the apps more quickly and securely. No programming is needed on the side of firebase, so it is easy to use its features efficiently. It offers cloud storage and offers services to IOS, Android, unity, and web. (GeeksforGeeks, 2020)

In this project, all the data of the online exam management system such as information of students will be stored in the Firebase.

#### 5.2 Software Setup

### 5.2.1 Visual Studio Code Flutter

#### 1. Install Flutter SDK

- Select one of your operating system (Windows, masOS, Linux or ChromeOS) to

download

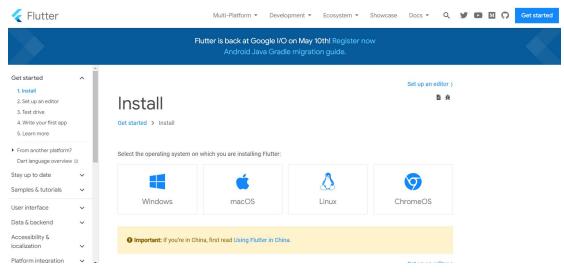

Figure 5.2.1.1 Figure of Install Flutter SDK

# 2. Install an Integrated Development Environment (IDE)

- Search for "Flutter" and "Dart" and install the extensions

| ×1 F       |                      |                                                                   |                               |                                                                                                    |                                                                   |
|------------|----------------------|-------------------------------------------------------------------|-------------------------------|----------------------------------------------------------------------------------------------------|-------------------------------------------------------------------|
| Ð          |                      | DNS: MARKETPLACE                                                  |                               | Extension: Flutter ×                                                                               |                                                                   |
| Q          |                      |                                                                   |                               | Flutter v3.62.0                                                                                    |                                                                   |
|            | 1                    | Flutter                                                           |                               | Dart Code ♀ dartcode.org   ♀ 6,043,985   ★★★★(75                                                   |                                                                   |
| <u>г</u> р | <ul> <li></li> </ul> | Flutter support and debugger for Visu                             | ual Studio Code.<br>⊄□ 🔞      | Flutter support and debugger for Visual Studio Code.                                               |                                                                   |
| å          | -                    | Flutter Widget Snippets                                           | Ф 863К 🛨 5                    | Disable Uninstall 🗸 Switch to Pre-Release Version 🛞                                                |                                                                   |
| æ.<br>Bu   | <                    | A set of helpful widget snippets for da<br>Alexis Villegas Torres | ay to day Flutter<br>Install  | This extension is enabled globally.                                                                |                                                                   |
|            | /                    | [FF] Flutter Files                                                | Ф 329К 🌟 5                    | DETAILS FEATURE CONTRIBUTIONS CHANGELOG DEPENDENCIES RUNTIME STATUS                                |                                                                   |
|            | ~                    | Quickly scaffold flutter bloc file templ<br>Igor Kravchenko       | ates<br>Install               | Introduction                                                                                       | Categories                                                        |
|            |                      | Flutter Tree                                                      | <⊉ 268K ★ 5                   |                                                                                                    | Programming Languages                                             |
|            | - 7                  | Extension for Flutter to build basic with<br>Marcelo Velasquez    | dget tree.                    | This VS Code extension adds support for effectively editing, refactoring, running, and reloading f |                                                                   |
|            |                      |                                                                   |                               | mobile apps. It depends on (and will automatically install) the Dart extension for support for the |                                                                   |
|            | 000                  | Flutter Color                                                     | Ф 219К 🌟 4.5                  | programming language.                                                                              | Formatters Debuggers                                              |
|            | CCS                  | This plugin help you to easily visualize<br>Nilesh Chavan         | e the color.                  | Note: Projects should be run using F5 or the Debug menu for full debugging functionality. Runni    | ng from                                                           |
|            |                      |                                                                   |                               | the built-in terminal will not provide all features.                                               | Extension Resources                                               |
|            |                      | Flutter Inti                                                      | Ф 223K 🌟 5                    |                                                                                                    |                                                                   |
|            | - <b>*</b> <         | Flutter localization binding from .arb t<br>Localizely            | files with official I         | Installation                                                                                       |                                                                   |
|            |                      |                                                                   | - Contraction                 | Install from the Visual Studio Code Marketplace or by searching within VS Code. The Dart extens    | ion will License                                                  |
|            |                      | Awesome Flutter Snippets                                          | Ф 220K 🌟 5                    | be installed automatically, if not already installed.                                              |                                                                   |
|            | Snippets             | Awesome Flutter Snippets is a collecti                            | ion snippets and s<br>Install | Documentation                                                                                      | More Info                                                         |
|            | 4                    | Flutter Helpers<br>Helper utilities for flutter projects          | ф 180K 🌟 5                    | Please see the Flutter documentation for using VS Code.                                            | Published 4/19/2018, 00:49:03<br>Last released 4/4/2023, 01:48:22 |
|            |                      | Akshar Patel                                                      | Install                       | Reporting Issues                                                                                   | Last updated 4/15/2023, 01:22:22<br>Identifier dart-code.flutter  |
| _          |                      | flutter-stylizer                                                  | Ф 138K 🛨 5                    |                                                                                                    | identiller dart-code.ridtter                                      |
| 8          |                      | Flutter Stylizer organizes your Flutter                           |                               | Issues for both Dart and Flutter extensions should be reported in the Dart-Code issue tracker.     |                                                                   |
|            |                      | gmlewis-vscode                                                    | Install                       |                                                                                                    |                                                                   |

Figure 5.2.1.2 Figure of Install IDE of Flutter

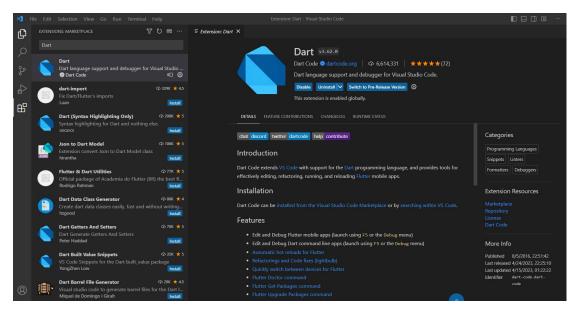

Figure 5.2.1.3 Figure of Install IDE of Dart

## 3. Create a new Flutter project

- Press Ctrl+Shift+P to create a new project

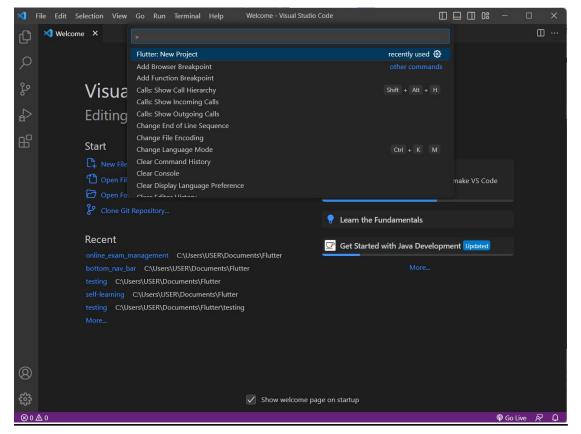

Figure 5.2.1.4 Figure of Create Flutter project

### 4. Add dependencies

- All Firebase services need this dependency in the project

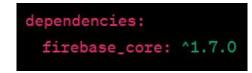

Figure 5.2.1.5 Figure of Firebase services dependency

- This dependency is needed to use Firebase Realtime Database in the project

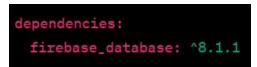

Figure 5.2.1.6 Figure of Firebase Realtime Database dependency

- This dependency is required to use Firebase Cloud Storage in the project

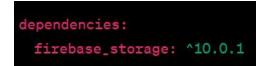

Figure 5.2.1.7 Figure of Firebase Cloud Storage dependency

- This dependency is needed to use Cloud Firestore in the project

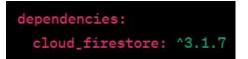

Figure 5.2.1.8 Figure of Firebase Storage dependency

## 5.2.2 Firebase

| 🖕 Firebase 🛛 🖓             | ProExam 👻                                                                             |
|----------------------------|---------------------------------------------------------------------------------------|
| 🕈 Project Overview 🛛 💠 📔 🎦 | roject settings                                                                       |
| Project shortcuts Ger      | neral Cloud Messaging Integration Service accounts Data privacy Users and permissions |
| 🚍 🛛 Realtime Database      |                                                                                       |
| 🖾 Storage                  | Your project                                                                          |
| Authentication             |                                                                                       |
| Firestore Database         | Project name FYP ProExam                                                              |
| App Check                  | Project ID () fyp-proexam                                                             |
| S Hosting                  | Project number ⑦ 192767235973                                                         |
| Product categories         | Default GCP resource location ⑦ nam5 (us-central)                                     |
| Build ~                    | Web API key AlzaSyDrztZXxc00wJd6K9y5sXebR-XHvP3Snco                                   |
| Release and monitor 🛛 🗸 🗸  | Environment                                                                           |
| Analytics 🗸 🗸              | This setting customises your project for different stages of the app lifecycle        |
| Engage v                   | Environment type Unspecified 🎤                                                        |
| All products               |                                                                                       |
| Spark Upgrade              | Public settings                                                                       |
| No cost 50/month           | These settings control instances of your project shown to the public                  |
| <                          | Public-facing name () project-192767235973 🌶                                          |

Figure 5.2.2.1 Figure of Firebase project setup

| 붣 Firebase                                                | FYP ProExam 🔻            |              |                      |         | 0 🖬 🌾 🌍                                                                                                    |
|-----------------------------------------------------------|--------------------------|--------------|----------------------|---------|----------------------------------------------------------------------------------------------------|
| 🕈 Project Overview 🔅                                      | <b>Cloud Firestore</b>   |              |                      |         |                                                                                                    |
| Project shortcuts                                         | Data Rules Indexes Us    | sage 🛛 😻 Ext | ensions (NEW)        |         |                                                                                                    |
| 🚍 Realtime Database                                       | Panel view Query builder |              |                      |         |                                                                                                    |
| Authentication     Firestore Database                     |                          |              |                      |         |                                                                                                    |
| <ul> <li>Firestore Database</li> <li>App Check</li> </ul> | ♠ > Student > RnbjMeuMge | cWn.         |                      |         | 🛆 More in Google Cloud 🗸 🗸                                                                                                    |
| S Hosting                                                 | 奈 fyp-proexam            |              | E Student            | $\pm$ : | RnbjMeuMgcWnwsyx0Nv2                                                                                                    |
| Product categories                                        | + Start collection       |              | + Add document       |         | + Start collection                                                                                                    |
| Build 🗸                                                   | Student                  | >            | RnbjMeuMgcWnwsyx0Nv2 | >       | + Add field                                                                                                    |
| Release and monitor 🗸                                     | Teacher                  |              | piCsT8YXOuNMJ8invb8r |         | email: "joanne0703@1utar.my"<br>gender: "Female"<br>imaqeUrl: "https://firebasestorage.googleapis.com/v0/b/fyp-                                               |
| Engage ~                                                  |                          |              |                      |         | proexam.appspot.com/o/images%2F2023-04-<br>26%2008%3A04%3A46.527/209.jpg?alt=rmedia&token=0d579896-<br>7aec-44f4.9c67-d06c9e873fe3*<br>name: *CHOONG.JOE WE1* |
| Spark Upgrade                                             |                          |              |                      |         | name: CHOUNG JOE WEI<br>password: "814c440191bc399a0ee9f929899914136fae9b2afa0891b2fd575bbb                                                                   |

Figure 5.2.2.2 Figure of Cloud Firestore

All user data will be saved in Cloud Firestore, which will be split into two roles, Teacher and Student.

| 붣 Firebase                                       | FYP ProExam 🔻                                     | 0 | 8 | : 🌍 |
|--------------------------------------------------|---------------------------------------------------|---|---|-----|
| A Project Overview                               | Realtime Database                                 |   |   |     |
| Project shortcuts                                | Data Rules Backups Usage 🏶 Extensions 🚥           |   |   |     |
| 🚍 Realtime Database                              |                                                   |   |   |     |
| <ul><li>Storage</li><li>Authentication</li></ul> | GD https://fyp-proexam-default-tdb.firebaseio.com | ¢ | × | :   |
| Firestore Database                               | https://fyp-proexam-default-rtdb.firebaseio.com/  |   |   |     |
| <ul> <li>App Check</li> <li>Hosting</li> </ul>   | ● - Exam                                          |   |   |     |
| Product categories                               | Result     Student_Answer                         |   |   |     |
| Build ~                                          |                                                   |   |   |     |
| Release and monitor $\sim$                       |                                                   |   |   |     |
| Analytics 🗸 🗸                                    |                                                   |   |   |     |
| Engage v                                         |                                                   |   |   |     |
| All products     Spark     No cost \$0/month     | 4                                                 |   |   | Þ   |
|                                                  | Database location: United States (us-central1)    |   |   |     |

Figure 5.2.2.3 Figure of Realtime Database

All exam data will be saved in Realtime Database with three tables which are Exam, Result, and Student\_Answer.

| 붣 Firebase                         | FYP ProExam 👻           |                                                                              |                     |        | 0 🖻 🈫 🍕         |
|------------------------------------|-------------------------|------------------------------------------------------------------------------|---------------------|--------|-----------------|
| ♠ Project Overview                 | Storage                 |                                                                              |                     |        |                 |
| Project shortcuts                  | Files Rules Usage       | & Extensions (NTM)                                                           |                     |        |                 |
| 🚍 Realtime Database                |                         | Protect your Storage resources from abuse, such as billing fraud or phishing | Configure App Check | ×      |                 |
| 🖾 Storage                          |                         |                                                                              |                     |        |                 |
| Authentication                     |                         |                                                                              |                     |        |                 |
| Firestore Database                 | G gs://fyp-proexam.apps | pot.com                                                                      |                     |        | 🛨 Upload file 📑 |
| App Check                          | Name Name               |                                                                              | Size                | Туре   | Last modified   |
| Hosting Product categories         | 🗋 🛅 images/             |                                                                              |                     | Folder |                 |
| Build ~                            |                         |                                                                              |                     |        |                 |
| Release and monitor 🗸 🗸 🗸 🗸        |                         |                                                                              |                     |        |                 |
| Analytics ~                        |                         |                                                                              |                     |        |                 |
| Engage v                           |                         |                                                                              |                     |        |                 |
| All products                       |                         |                                                                              |                     |        |                 |
| Spark Upgrade<br>No cost \$0/month |                         |                                                                              |                     |        |                 |
| <                                  |                         |                                                                              |                     |        |                 |

Figure 5.2.2.4 Figure of Firebase Cloud Storage

User profile image will be stored in the Firebase Cloud Storage under a file named images.

# 5.3 System Operation 5.3.1 App Icon

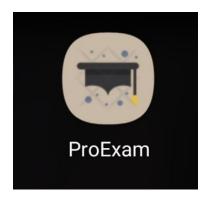

Figure 5.3.1 App Icon

This ProExam app icon is a graduation cap for users to distinguish my app.

# 5.3.2 Login Page

| Digi Wi-Fi 🗤       | .ıl 🙃               | @ <b>}</b> [[{79 | 9% 💷 3:35 |
|--------------------|---------------------|------------------|-----------|
| Logi               | in                  |                  |           |
| Hello gu<br>Welcon | uys,<br>ne to ProEx | am.              |           |
| Role:              | Please sel          | ect a role       | •         |
| Email              |                     |                  |           |
| Enter y            | our email           |                  |           |
| Passwa             | ord                 |                  |           |
| Enter y            | our passw           | ord              | 0         |
|                    | LOG                 | iIN              |           |
| Don't ł            | nave an acc         | ount? Regist     | er        |
|                    |                     |                  |           |
| C                  |                     |                  |           |

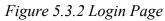

This is the Login page which is the main page will appear for the users. Users need to select their role which is teacher or student and fill up the correct details which is email and password before entering the app. If the users do not have an account, users can click on the "Register" to register a new account.

| Digi Wi-Fi  .ıli 🔶             |                                                      |
|--------------------------------|------------------------------------------------------|
| <                              | Welcome to ProExam<br>Let's create an account first. |
| Register                       | Role: Please select a role 🝷                         |
| Welcome to ProExam             | Name                                                 |
| Let's create an account first. | Enter your name                                      |
| Role: Please select a role 💌   | Email                                                |
| Name                           | Enter your email                                     |
| Enter your name                | Password                                             |
| Email                          | Enter your password                                  |
| Enter your email               | Confirm Password                                     |
| Password                       | Enter your confirm                                   |
| Enter your password 💿          |                                                      |
| Confirm Password               | SIGN UP                                              |
| Enter your confirm 💿           |                                                      |
|                                |                                                      |

Figure 5.3.3 Register Page

This is the Register page for users after users clicking on the "Register" in the Login page (*Figure 5.3.2 Login Page*). Users are required to select the role and fill in the following account details such as name, email, password and confirm password. They can either choose

teacher or student as a role when registering the account. Users cannot register with the same email as another pre-registered user.

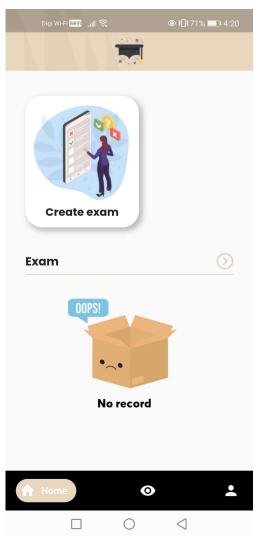

### 5.3.4 Teacher Home Page

Figure 5.3.4 Teacher Home Page

This is the Home page for teacher after users login successfully as a teacher role. The main feature for the teachers is to create exam, they can start to create an exam by clicking on the "Create exam" dashboard.

# 5.3.5 Create Exam Page

| Digi Wi-Fi 🔤 📶 🔶                                                             | ◙ ៛□€70% ■ 4:28 |
|------------------------------------------------------------------------------|-----------------|
| Create Exa                                                                   | m               |
| (1) EXAM ROOM DETAILS<br>Set your paper ID and<br>students to access the pap |                 |
| Room ID: Math123                                                             | ď               |
| Password: Math0801                                                           |                 |
| 2 EXAM PAPER DETAILS<br>Complete the following det                           | ails            |
| Title: Math Test                                                             |                 |
| Date: Select exam date                                                       |                 |
| Duration: 10 mins                                                            |                 |
| (3) CREATE QUESTION                                                          |                 |
| Question 1.<br>Ma                                                            | ırk: e.g 2      |
| Question                                                                     |                 |
| Please select a question                                                     | type 🔻          |
| Add Option                                                                   |                 |
|                                                                              | Ð               |
|                                                                              |                 |
|                                                                              | SAVE            |

Figure 5.3.5 Create Exam Page

This is the Create Exam page after users click on the Create exam dashboard in Teacher Home page (*Figure 5.3.4 Teacher Home Page*). There are three parts needed to complete for creating an exam which are exam room details, exam paper details and create question.

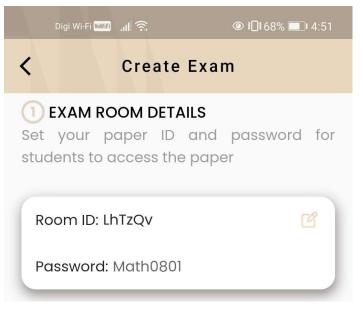

Figure 5.3.6 First part for Create Exam Page

First and foremost, teachers need to set the room ID and password for students to access the exam. There is an auto-generated icon located on the right side of the room ID, the system will auto generate six random digits number after clicking on the icon. Teachers also can key in the room ID by themself, the room ID cannot be repeated with other people. Furthermore, the password must be 8 digits for security.

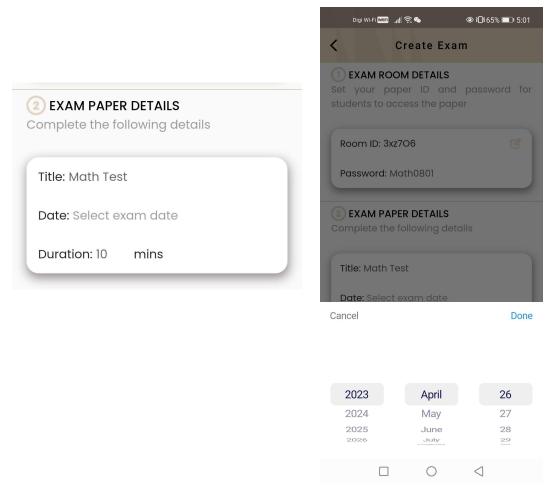

Figure 5.3.7 Second part for Create Exam Page

In addition, teachers are required to set the title, date and duration for an exam. Date dialog will be displayed for the teachers after click on the Date field. The date dialog will only show today and future dates, no previous days will be selected for the exam. In addition, the duration must be in the types of number.

| (3) CREATE QUESTION |                 |               |                             |          |             |    |
|---------------------|-----------------|---------------|-----------------------------|----------|-------------|----|
| Question 1.         | Mark: e.g 2     |               |                             |          |             |    |
| Question            |                 |               |                             |          |             |    |
| Multiple choice     | •               | 3             | CREATE                      | QUESTION |             |    |
| O Option1           |                 |               | Question 1.                 |          | Mark: e.g 2 |    |
| O Option2           |                 |               |                             |          | WOIK. 0.92  |    |
| Add Opti            |                 |               | Question                    | 1        |             |    |
| 3 CREATE QUESTION   |                 |               | True False                  | Э        |             | -  |
| Question 1.         |                 |               | O True                      | •        |             |    |
|                     | 1ark: e.g 2     |               | O Fals                      | e        |             |    |
| Question            |                 |               |                             | Add O    | otion       |    |
| CheckBoxes          | -               |               |                             |          |             | É) |
| Option1             |                 |               |                             |          |             |    |
| Option2             |                 |               |                             |          |             |    |
| Add Optic           | n<br>           |               |                             |          |             |    |
|                     | Ţ,              |               |                             |          |             |    |
|                     | Digi Wi-Fi 🚥 .1 | ŝ. <b>4</b> 6 | @ <b>}</b> ] <b>!</b> 62% 🔳 | □ 5:30   |             |    |
| <                   |                 | eate Exar     |                             |          |             |    |
|                     | Question        |               |                             |          |             |    |
| _                   | Please select   | a auestion    | type                        |          |             |    |
| _                   |                 | Add Option    | -71                         |          |             |    |
| _                   |                 |               |                             | F)       |             |    |
|                     |                 |               | Ľ                           | ÷l;      |             |    |
| (                   | Quanting Q      |               |                             |          |             |    |
| _                   | Question 2.     | Mar           | <b>k:</b> e.g 2             |          |             |    |
| _                   | Question        |               |                             |          |             |    |
| _                   |                 |               |                             | _        |             |    |
| _                   | Please select   | a question    | type                        | •        |             |    |
| _                   | A               | dd Option     |                             |          |             |    |
| _                   |                 |               | 前                           | Ð        |             |    |
|                     |                 |               | _                           |          |             |    |
|                     |                 |               | SAVE                        |          |             |    |
|                     |                 | 0             | $\triangleleft$             |          |             |    |
|                     |                 |               |                             |          |             |    |

Figure 5.3.8 Third part for Create Exam Page

After teachers fill in everything of the first two parts, they can start to create the question for an exam. Firstly, they can set a mark for each question. Teachers can choose the type of question they want such as Multiple choice, Checkboxes and True False. If necessary, teachers can click on the "Add Option" at the bottom of the option field for adding more options.

When the selection is Multiple choice, a radio button will be showed in the question and teachers can only select one correct answer for the question.

When the selection is Checkboxes, a checkbox will be showed in the question and teachers can select multiple correct answer for the question.

When the selection is True False, True and False with radio button will be showed in the question and teachers can only select True or False for the question.

After teachers complete question 1, they can add a new exam question by clicking on the duplicate icon that located in the bottom right corner of the question. After adding a new exam question, teachers can delete a question by clicking on the rubbish icon that is located in the bottom right corner of the question.

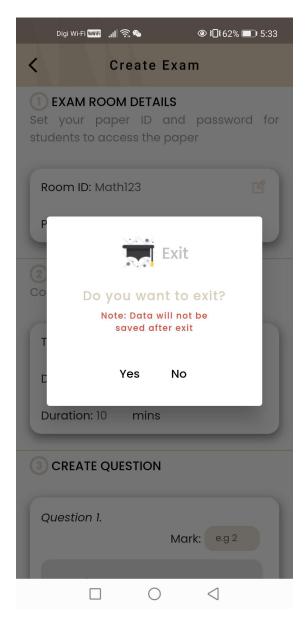

Figure 5.3.9 Exit Custom Dialog for Create Exam Page

When teachers creating an exam and press on the back button of the phone unintentionally, an exit custom dialog will be showed out for users. Users will exit the ProExam app and all exam data will not be saved after clicking on the Yes.

# Digi Wi-Fi 🔤 📊 🙃 ◎ ៛□៛ 57% ■ • 6:05 Digi Wi-Fi 👐 📊 🔶 **Create exam Confirm Delete** Exam Do you want to delete? Math Yes No Math123 Room ID: Password: 12345678 Date: Duration: 21-04-2023 2 mins 21-04-2023 2 mins EDIT DELETE 0 0 $\bigcirc$ $\triangleleft$ $\bigcirc$ $\triangleleft$

# 5.3.6 Teacher Home Page after created exam

Figure 5.3.10 Teacher Home Page after created exam

Once all details are completed and click the 'SAVE' button in the Create Exam page (*Figure 5.3.5 Create Exam Page*), the system will immediately turn back to the Teacher Home page and exam data will be added to this page. They are able to edit and delete an exam. Furthermore, they can control the exams by flipping the Switch icon to the "on" or "off" position.

Confirm delete custom dialog will be showed out for users after teachers clicking on the 'DELETE' button. The selected created exam will be deleted successfully after clicking on the Yes. Bachelor of Information Systems (Honours) Information Systems Engineering

Faculty of Information and Communication Technology (Kampar Campus), UTAR

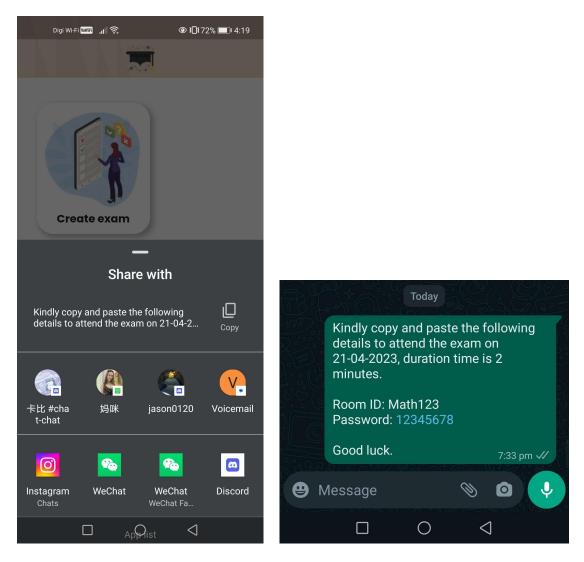

Figure 5.3.11 Share Exam

Teachers can share the exam details through social media such as WhatsApp, Email, and so on for their students to attend an exam by clicking on the share icon. In addition, they can also copy the exam details by clicking on the Copy icon.

# 5.3.7 Edit Created Exam Page

|                                   | مان ۱۵۰ میں ایک میں ایک میں میں میں میں میں میں میں میں میں میں         |
|-----------------------------------|-------------------------------------------------------------------------|
|                                   | 3 CREATE QUESTION                                                       |
|                                   | Question 1.<br>Mark: 1                                                  |
| Digi Wi-Fi 爾tl 🕱                  | 2+2=4                                                                   |
| Created Exam                      | True False                                                              |
| EXAM ROOM DETAILS                 | <ul> <li>True</li> </ul>                                                |
| et your paper ID and password for | O False                                                                 |
| tudents to access the paper       | Add Option                                                              |
|                                   |                                                                         |
| Room ID: Math123                  | (±                                                                      |
| Password: 12345678                | Question 2.                                                             |
|                                   | Mark: 2                                                                 |
| EXAM PAPER DETAILS                | 3+3=?                                                                   |
| omplete the following details     | Multiple choice 🗸                                                       |
|                                   | 0 7                                                                     |
| Title: Math                       |                                                                         |
| Date: 21-04-2023                  | <ul> <li>● 6</li> <li>● − − − − − − − − − − − − − − − − − − −</li></ul> |
| Duration 0 mains                  | Add Option                                                              |
| Duration: 2 mins                  | ۵ 🕀                                                                     |
| CREATE QUESTION                   | Question 3.                                                             |
|                                   | Mark: 3                                                                 |
| Question 1.                       | hhh                                                                     |
| Mark: 1                           | CheckBoxes 🗸                                                            |
| 0.0-4                             | ■ 1                                                                     |
| 2+2=4                             |                                                                         |
|                                   | 2                                                                       |
|                                   | ✓ 3 ×                                                                   |
|                                   | Add Option                                                              |
|                                   | <u>ش</u> (                                                              |

Figure 5.3.12 Edit Created Exam Page

Created Exam page is for teachers to edit the created exam after clicking on the 'EDIT' button in Teacher Home page (Figure 5.3.10 Teacher Home Page after created exam). All exam details created by the teacher will be displayed and they can update them except the room ID by clicking on the 'UPDATE' button.

# 5.3.8 Teacher View Page

| Digi Wi-Fi 🔤 .∎i ?; @ }□t 55% ■ा 6:23 | Digi Wi-Fi 🔤 , <b>ili</b> 🔶 ● ¥□¥ 54% 💷 i 6:26 |
|---------------------------------------|------------------------------------------------|
| View                                  | K Result                                       |
| Math                                  | CHOONG JOE WEI                                 |
| <text></text>                         | <text></text>                                  |
|                                       |                                                |

Figure 5.3.13 Teacher View PageFigure 5.3.14 Student Result Page

This is the Teacher View page where all created exams will be displayed along with their exam title, room ID, date, duration, and total question in this page.

After clicking on the Exam dashboard in Teacher View Page (Figure 5.3.13 Teacher View Page), it will navigate to the Student Result page. All student results will be displayed on this Bachelor of Information Systems (Honours) Information Systems Engineering Faculty of Information and Communication Technology (Kampar Campus), UTAR

page so that teachers are able to view their students' exam details such as name, attendance exam time, score, and mark. In addition, teacher can view their students' answer by clicking on the "View Student Answer".

| Digi | Wi-Fi 👐 🚛 |            | <b>@}⊡</b> {7;  | 8% 💷 I 7:36  |
|------|-----------|------------|-----------------|--------------|
| <    | Stude     | nt Ans     | wer             |              |
| Ques | stion 1.  |            |                 |              |
| 2+2: | =4        |            |                 |              |
| ٢    | True      |            |                 | $\checkmark$ |
| 0    | False     |            |                 |              |
| Ques | stion 2.  |            |                 |              |
| 3+3  | =?        |            |                 |              |
| 0    | 7         |            |                 |              |
| ٢    | 6         |            |                 | ~            |
|      |           |            |                 |              |
| Ques | stion 3.  |            |                 |              |
| hhh  |           |            |                 |              |
|      | 1         |            |                 | $\checkmark$ |
|      | 2         |            |                 | ×            |
|      |           | $\bigcirc$ | $\triangleleft$ |              |

#### 5.3.9 Student Answer Page

Figure 5.3.15 Student Answer Page

After clicking on the "View Student Answer" in Student Result Page (*Figure 5.3.14 Student Result Page*), the students' answers will be displayed for the teachers to review.

## 5.3.10 Student Home Page

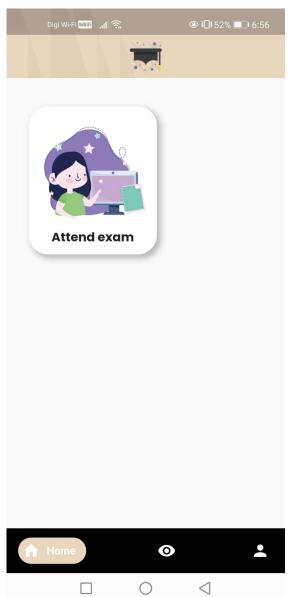

Figure 5.3.16 Student Home Page

This is the Home page for students after users login successfully as a student role. The main feature for the students is to attend exam, they can start to create an exam by clicking on the "Attend exam" dashboard.

#### 5.3.11 Attend Exam Page

| Digi | Wi-Fi <b>WWIFI ,11 </b> |            | <b>◎ ፤[]</b> ŧ52% <b>[[]</b> । 7:00 |
|------|-------------------------|------------|-------------------------------------|
| <    | Atte                    | end Exa    | am                                  |
|      | ne Room ID              |            | REDENTIALS<br>sword to atttend      |
| Q    | Room ID                 |            |                                     |
| 0    | Passwore                | d          | Ø                                   |
|      |                         |            | START                               |
|      |                         |            |                                     |
|      |                         |            |                                     |
|      |                         |            |                                     |
|      |                         |            |                                     |
|      |                         | $\bigcirc$ | $\triangleleft$                     |

Figure 5.3.17 Attend Exam Page

This is the Attend Exam page after users click on the Attend exam dashboard in Student Home page (*Figure 5.3.16 Student Home Page*). Students are required to fill in correctly the room ID and password that have been set by their teacher for the exam. Furthermore, students need to attend the exam on the date arranged by the teacher, and they are not allowed to take the exam while the exam on other dates. Additionally, students are not allowed to take the exam while the exam status is closed.

## 5.3.12 Exam Page

| Digi Wi+Fi 🗰 " <b>ili</b> 🛜 🌑 🗶 🕲 ≹🛛 ŧ 50% 🕞 17:31                 | Digi Wi-Fi 🚥 ₁∥ 🗟 👁 💿 Ì[1 50% 🕞 I 7:31 |
|--------------------------------------------------------------------|----------------------------------------|
| Math                                                               | Math                                   |
| 01 minutes 45 seconds                                              | O True                                 |
| Question 1.                                                        | O False                                |
| <b>2+2=4</b>                                                       | Question 2.                            |
|                                                                    | 3+3=?                                  |
| O False                                                            | 0 7                                    |
| Question 2.                                                        | 0 6                                    |
|                                                                    |                                        |
| 3+3=?                                                              | Question 3                             |
| <b>3+3=?</b><br>○ 7                                                | Question 3.                            |
| 0 7                                                                | hhh                                    |
|                                                                    |                                        |
| 0 7                                                                | hhh                                    |
| <ul><li>7</li><li>6</li></ul>                                      | hhh<br>ו 1                             |
| <ul> <li>7</li> <li>6</li> <li>Question 3.</li> </ul>              | hhh<br>1<br>2<br>3                     |
| <ul> <li>7</li> <li>6</li> <li>Question 3.</li> <li>hhh</li> </ul> | hhh<br>1<br>2                          |

Figure 5.3.18 Exam Page

After students input the room ID and password correctly, the system will navigate the students to the Exam page to conduct the exam. The app bar displays the exam title and an exam timer is displayed in the upper right corner of the question for students to review. If the students do not complete the questions within the duration, the system will automatically submit their answer.

## 5.3.13 Student View Page

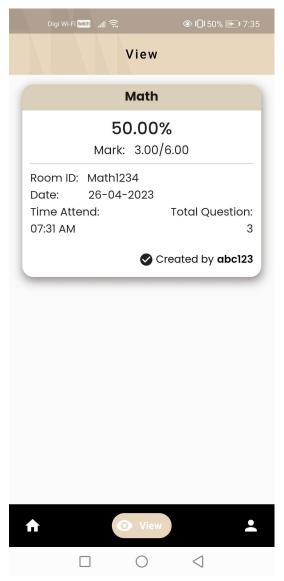

Figure 5.3.19 Student View Page

This is the Student View page where all past exams details and results of the students will be displayed along with their score, mark, exam title, room ID, date, attendance exam time, total question, and teacher name in this page. Hence, students are able to review their exam details.

### 5.3.14 Settings Page

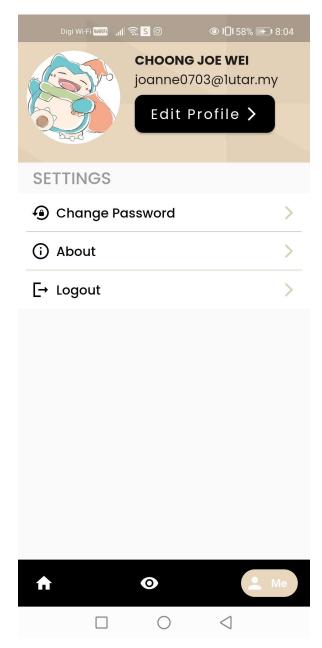

Figure 5.3.20 Settings Page

The Settings page design for two roles which are teachers and students are the same. The profile image, name and email of users will be shown on the header part. Users are able to edit their profile, change password, view about page, and logout the app.

#### 5.3.15 Edit Profile Page

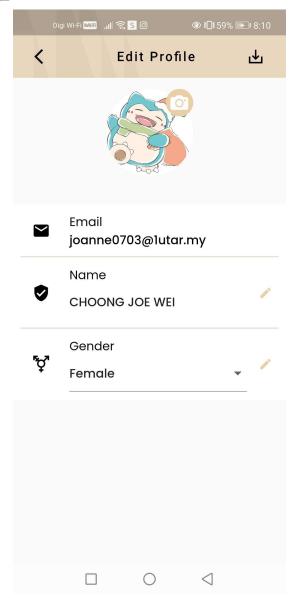

Figure 5.3.21 Edit Profile Page

Edit Profile page allows users to edit their profile after clicking on the 'Edit Profile' button in User page (Figure 5.3.20 Settings Page). Users can pick an image from their device and upload the profile image by clicking on the camera icon. In addition, they can change their name and gender except the email.

### 5.3.16 Change Password Page

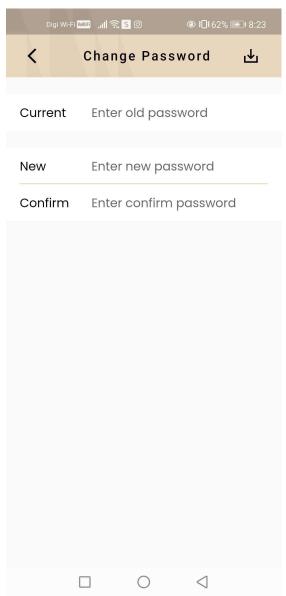

Figure 5.3.22 Change Password Page

After users clicking on "Change Password" in User page (*Figure 5.3.20 User Page*), Change Password page will be appeared for users. Users are required to enter the current password, new password and confirm new password. When all information entered by the users are correct, the password will be changed successfully for the users.

#### 5.3.17 About Page

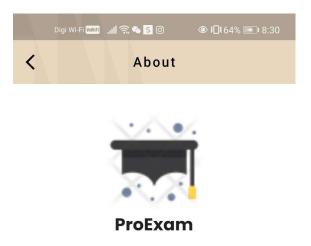

ProExam is an online exam management app that helps teachers to create exam and helps students to attend exam.

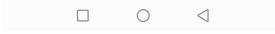

Figure 5.3.23 About Page

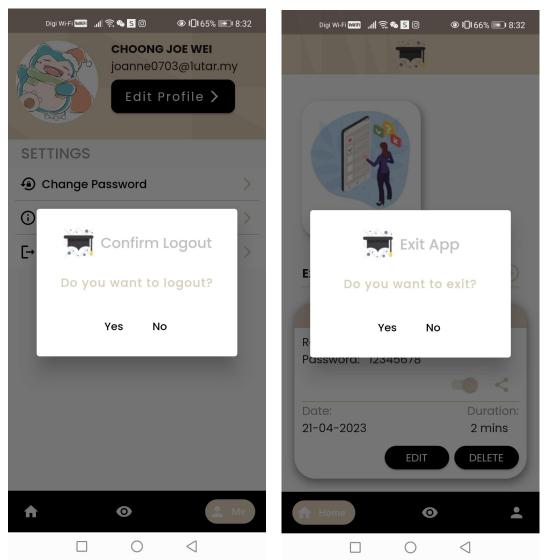

# 5.3.18 Logout and Exit Custom Dialog

Figure 5.3.24 Logout Custom Dialog

Figure 5.3.25 Exit Custom Dialog

When users clicking on the Logout in User page (*Figure 5.3.20 User Page*), a confirm logout custom dialog will be showed out for the users. Users will go back to the Login page (*Figure 5.3.2 Login Page*) after clicking on the Yes.

When users press on back button of the phone in the Home page, an exit custom dialog will be showed out for the users. Users will exit the ProExam app after clicking on the Yes.

# **CHAPTER 6 System Evaluation and Discussion**

# 6.1 System Testing and Result

# 6.1.1 Register Page

| Test Case                 | Expected Result        | Actual Result          | Status |
|---------------------------|------------------------|------------------------|--------|
| Without select a role     | Show error message     | Show error message     | Pass   |
| Leave name field empty    | Show error message     | Show error message     | Pass   |
| Leave email field empty   | Show error message     | Show error message     | Pass   |
| Leave password filed      | Show error message     | Show error message     | Pass   |
| empty                     |                        |                        |        |
| Leave confirm password    | Show error message     | Show error message     | Pass   |
| filed empty               |                        |                        |        |
| Press "show eye" icon     | Show password          | Show password          | Pass   |
| Press "hide eye" icon     | Hide password          | Hide password          | Pass   |
| Press "back" button       | Direct back to Login   | Direct back to Login   | Pass   |
|                           | page                   | page                   |        |
| Insert invalid email      | Show "Invalid email    | Show "Invalid email    | Pass   |
| format                    | format"                | format"                |        |
| Insert email that already | Show "Email exist"     | Show "Email exist"     | Pass   |
| exist                     |                        |                        |        |
| Password not same with    | Show error message     | Show error message     | Pass   |
| confirm password          |                        |                        |        |
| Insert password length    | Show error message     | Show error message     | Pass   |
| less than 5               |                        |                        |        |
| Select role, insert name, | 1. User data is stored | 1. User data is stored | Pass   |
| email, password and       | in the database        | in the database        |        |
| confirm password in       | 2. Show "Sign up       | 2. Show "Sign up       |        |
| correct format            | successfully"          | successfully"          |        |

Table 6.1.1 System testing for Register page

# 6.1.2 Login Page

| Test Case                 | Expected Result      | Actual Result        | Status |
|---------------------------|----------------------|----------------------|--------|
| Without select a role     | Show error message   | Show error message   | Pass   |
| Leave email field empty   | Show error message   | Show error message   | Pass   |
| Leave password field      | Show error message   | Show error message   | Pass   |
| empty                     |                      |                      |        |
| Press "show eye" icon     | Show password        | Show password        | Pass   |
| Press "hide eye" icon     | Hide password        | Hide password        | Pass   |
| Insert invalid email      | Show "Invalid email  | Show "Invalid email  | Pass   |
| format                    | format"              | format"              |        |
| Login with account does   | Show "Invalid email  | Show error message   | Pass   |
| not exist                 | or password"         |                      |        |
| Press "Register"          | Navigate to Register | Navigate to Register | Pass   |
|                           | page                 | page                 |        |
| Select role as a Teacher, | Navigate to Teacher  | Navigate to Teacher  | Pass   |
| insert correct email and  | Home page            | Home page            |        |
| password and press        |                      |                      |        |
| "Login" button            |                      |                      |        |
| Select role as a Student, | Navigate to Student  | Navigate to Student  | Pass   |
| insert correct email and  | Home page            | Home page            |        |
| password and press        |                      |                      |        |
| "Login" button            |                      |                      |        |

Table 6.1.2 System testing for Login page

| 6.1.3 Teacher | · Home Page |
|---------------|-------------|
|---------------|-------------|

| Test Case                  | Expected Result      | Actual Result        | Status |
|----------------------------|----------------------|----------------------|--------|
| Press "Create exam"        | Navigate to Create   | Navigate to Create   | Pass   |
| dashboard                  | Exam page            | Exam page            |        |
| Press "Edit" button of     | Navigate to Edit     | Navigate to Edit     | Pass   |
| created exam               | Created Exam page    | Created Exam page    |        |
| Press "Delete" button of   | Show confirm delete  | Show confirm delete  | Pass   |
| created exam               | custom dialog        | custom dialog        |        |
| Press "Yes" of confirm     | Show "Delete exam    | Show "Delete exam    | Pass   |
| delete custom dialog       | successfully"        | successfully"        |        |
| Press "No" of confirm      | Exit confirm delete  | Exit confirm delete  | Pass   |
| delete custom dialog       | custom dialog        | custom dialog        |        |
| Press "Switch" icon when   | Change "Switch" icon | Change "Switch"      | Pass   |
| on                         | to off               | icon to off          |        |
| Press "Switch" icon when   | Change "Switch" icon | Change "Switch"      | Pass   |
| off                        | to on                | icon to on           |        |
| Press "Share" icon         | Show social media    | Show social media    | Pass   |
|                            | dialog               | dialog               |        |
| Select one social media    | Direct to selected   | Direct to selected   | Pass   |
| of social media dialog     | social media         | social media         |        |
| Press "View" button of     | Navigate to Teacher  | Navigate to Teacher  | Pass   |
| bottom navigation bar      | View page            | View page            |        |
| Press "Settings" button of | Navigate to Settings | Navigate to Settings | Pass   |
| bottom navigation bar      | page                 | page                 |        |

 Table 6.1.3 System testing for Teacher Home page

# 6.1.4 Create Exam Page

| Test Case                | Expected Result       | Actual Result         | Status |
|--------------------------|-----------------------|-----------------------|--------|
| Leave room ID field      | Show error message    | Show error message    | Pass   |
| empty                    |                       |                       |        |
| Leave password field     | Show error message    | Show error message    | Pass   |
| empty                    |                       |                       |        |
| Leave title field empty  | Show error message    | Show error message    | Pass   |
| Does not select date     | Show error message    | Show error message    | Pass   |
| Leave duration field     | Show error message    | Show error message    | Pass   |
| empty                    |                       |                       |        |
| Password length not in 8 | Show "Password        | Show "Password        | Pass   |
|                          | length must in 8"     | length must in 8"     |        |
| Insert room ID that      | Show "Room ID         | Show "Room ID         | Pass   |
| already exist            | exist"                | exist"                |        |
| Press "Auto generated"   | Show generated 6-     | Show generated 6-     | Pass   |
| icon                     | digits room ID        | digits room ID        |        |
| Leave mark field empty   | Show error message    | Show error message    | Pass   |
| Leave question field     | Show error message    | Show error message    | Pass   |
| empty                    |                       |                       |        |
| Does not select question | Show error message    | Show error message    | Pass   |
| type                     |                       |                       |        |
| Leave option field empty | Show error message    | Show error message    | Pass   |
| Does not select the      | Show "Please select a | Show "Please select a | Pass   |
| "Radio button" icon or   | answer for question   | answer for question   |        |
| "Checkboxes" icon for a  | X"                    | X"                    |        |
| question                 |                       |                       |        |
| Select "Radio button"    | Selected "Radio       | Selected "Radio       | Pass   |
| icon                     | button" icon is       | button" icon is       |        |
|                          | checked               | checked               |        |
| Select "Check boxes"     | Selected "Check       | Selected "Check       | Pass   |
| icon                     | boxes" icon is        | boxes" icon is        |        |
|                          |                       | checked               |        |

| Deselect "Radio button"     | Selected "Radio        | Selected "Radio        | Pass |
|-----------------------------|------------------------|------------------------|------|
| icon                        | button" icon is        | button" icon is        |      |
|                             | unchecked              | unchecked              |      |
| Deselect "Check boxes"      | Selected "Check        | Selected "Check        | Pass |
| icon                        | boxes" icon is         | boxes" icon is         |      |
|                             | unchecked              | unchecked              |      |
| Press "Add Option"          | Show one more          | Show one more          | Pass |
|                             | option                 | option                 |      |
| Press "Delete" icon of      | Selected option is     | Selected option is     | Pass |
| option                      | deleted                | deleted                |      |
| Press "Duplicate" icon of   | Show one more          | Show one more          | Pass |
| question                    | question               | question               |      |
| Press "Rubbish" icon of     | Delete selected        | Delete selected        | Pass |
| question                    | question               | question               |      |
| Press "back" button         | Show confirm exit      | Show confirm exit      | Pass |
|                             | custom dialog          | custom dialog          |      |
| Press "Yes" of confirm      | Direct back to         | Direct back to         | Pass |
| exit custom dialog          | Teacher Home page      | Teacher Home page      |      |
| Press "No" of confirm       | Exit confirm exit      | Exit confirm exit      | Pass |
| exit custom dialog          | custom dialog          | custom dialog          |      |
| Press "Submit" button       | 1. Exam data is stored | 1. Exam data is        | Pass |
| once all details in correct | in the database        | stored in the database |      |
| format                      | 2. Show "Exam          | 2. Show "Exam          |      |
|                             | created successfully"  | created successfully"  |      |
|                             | 3. Direct back to      | 3. Direct back to      |      |
|                             | Teacher Home Page      | Teacher Home Page      |      |

Table 6.1.4 System testing for Create Exam page

# 6.1.5 Edit Created Exam Page

| Test Case                | Expected Result       | Actual Result         | Status |
|--------------------------|-----------------------|-----------------------|--------|
| Leave password field     | Show error message    | Show error message    | Pass   |
| empty                    |                       |                       |        |
| Leave title field empty  | Show error message    | Show error message    | Pass   |
| Leave duration field     | Show error message    | Show error message    | Pass   |
| empty                    |                       |                       |        |
| Password length not in 8 | Show "Password        | Show "Password        | Pass   |
|                          | length must in 8"     | length must in 8"     |        |
| Leave mark field empty   | Show error message    | Show error message    | Pass   |
| Leave question field     | Show error message    | Show error message    | Pass   |
| empty                    |                       |                       |        |
| Does not select question | Show error message    | Show error message    | Pass   |
| type                     |                       |                       |        |
| Leave option field empty | Show error message    | Show error message    | Pass   |
| Does not select the      | Show "Please select a | Show "Please select a | Pass   |
| "Radio button" icon or   | answer for question   | answer for question   |        |
| "Checkboxes" icon for a  | X"                    | X"                    |        |
| question                 |                       |                       |        |
| Select "Radio button"    | Selected "Radio       | Selected "Radio       | Pass   |
| icon                     | button" icon is       | button" icon is       |        |
|                          | checked               | checked               |        |
| Select "Check boxes"     | Selected "Check       | Selected "Check       | Pass   |
| icon                     | boxes" icon is        | boxes" icon is        |        |
|                          | checked               | checked               |        |
| Deselect "Radio button"  | Selected "Radio       | Selected "Radio       | Pass   |
| icon                     | button" icon is       | button" icon is       |        |
|                          | unchecked             | unchecked             |        |
| Deselect "Check boxes"   | Selected "Check       | Selected "Check       | Pass   |
| icon                     | boxes" icon is        | boxes" icon is        |        |
|                          | unchecked             | unchecked             |        |
| Press "Add Option"       | Show one more         | Show one more         | Pass   |

|                             | option                | option                |      |
|-----------------------------|-----------------------|-----------------------|------|
| Press "Delete" icon of      | Selected option is    | Selected option is    | Pass |
| option                      | deleted               | deleted               |      |
| Press "Duplicate" icon of   | Show one more         | Show one more         | Pass |
| question                    | question              | question              |      |
| Press "Rubbish" icon of     | Delete selected       | Delete selected       | Pass |
| question                    | question              | question              |      |
| Press "back" button         | Show confirm exit     | Show confirm exit     | Pass |
|                             | custom dialog         | custom dialog         |      |
| Press "Yes" of confirm      | Direct back to        | Direct back to        | Pass |
| exit custom dialog          | Teacher Home page     | Teacher Home page     |      |
| Press "No" of confirm       | Exit confirm exit     | Exit confirm exit     | Pass |
| exit custom dialog          | custom dialog         | custom dialog         |      |
| Press "Update" button       | Show "Cannot update   | Show "Cannot update   | Pass |
| once all details in correct | once has student      | once has student      |      |
| format but student has      | attended the exam"    | attended the exam"    |      |
| attended the exam           |                       |                       |      |
| Press "Update" button       | 1. Exam data is       | 1. Exam data is       | Pass |
| once all details in correct | updated in database   | updated in database   |      |
| format and condition        | 2. Show "Exam         | 2. Show "Exam         |      |
|                             | updated successfully" | updated successfully" |      |

Table 6.1.5 System testing for Edit Created Exam page

## **6.1.6 Teacher View Page**

| Test Case                  | Expected Result      | Actual Result        | Status |
|----------------------------|----------------------|----------------------|--------|
| Press "Exam" dashboard     | Navigate to Student  | Navigate to Student  | Pass   |
|                            | Result page          | Result page          |        |
| Press "Home" button of     | Navigate to Teacher  | Navigate to Teacher  | Pass   |
| bottom navigation bar      | Home page            | Home page            |        |
| Press "Settings" button of | Navigate to Settings | Navigate to Settings | Pass   |
| bottom navigation bar      | page                 | page                 |        |

Table 6.1.6 System testing for Teacher View page

## 6.1.7 View Student Result Page

| Test Case           | Expected Result Actual Result |                   | Status |
|---------------------|-------------------------------|-------------------|--------|
| Press "View Student | Navigate to View              | Pass              |        |
| Answer"             | Student Answer page           |                   |        |
| Press "Back" button | Direct back to                | Direct back to    | Pass   |
|                     | Teacher View page             | Teacher View page |        |

Table 6.1.7 System testing for Student Result page

# 6.1.8 View Student Answer Page

| Test Case           | Expected Result     | Actual Result       | Status |
|---------------------|---------------------|---------------------|--------|
| Press "Back" button | Direct back to View | Direct back to View | Pass   |
|                     | Student Result page | Student Result page |        |

Table 6.1.8 System testing for View Student Answer page

## **<u>6.1.9 Student Home Page</u>**

| Test Case                  | Expected Result                       | Actual Result        | Status |  |  |
|----------------------------|---------------------------------------|----------------------|--------|--|--|
| Press "Attend exam"        | Navigate to Attend Navigate to Attend |                      | Pass   |  |  |
| dashboard                  | Exam page                             |                      |        |  |  |
| Press "View" button of     | Navigate to Student                   | Navigate to Student  | Pass   |  |  |
| bottom navigation bar      | View page                             | View page            |        |  |  |
| Press "Settings" button of | Navigate to Settings                  | Navigate to Settings | Pass   |  |  |
| bottom navigation bar      | page                                  | page                 |        |  |  |

Table 6.1.9 System testing for Student Home page

# 6.1.10 Attend Exam Page

| Test Case                       | Expected Result        | Actual Result          | Status |
|---------------------------------|------------------------|------------------------|--------|
| Leave room ID field empty       | Show error message     | Show error message     | Pass   |
| Leave password field empty      | Show error message     | Show error message     | Pass   |
| Press "show eye" icon           | Show password          | Show password          | Pass   |
| Press "hide eye" icon           | Hide password          | Hide password          | Pass   |
| Press "back" button             | Direct back to Student | Direct back to Student | Pass   |
|                                 | Home page              | Home page              |        |
| Insert wrong room ID and        | Show "Invalid room ID  | Show "Invalid room ID  | Pass   |
| password                        | and password"          | and password"          |        |
| Insert correct room ID and      | Show "Only able to     | Show "Only able to     | Pass   |
| password but not on the exam    | attend exam on XX-     | attend exam on XX-     |        |
| date set by teacher             | XX-XX"                 | XX-XX"                 |        |
| Insert correct room ID and      | Show "Exam status is   | Show "Exam status is   | Pass   |
| password but exam status is     | off"                   | off'                   |        |
| close                           |                        |                        |        |
| Insert correct room ID and      | Show "You have         | Show "You have         | Pass   |
| password but have taken the     | attended exam before"  | attended exam before"  |        |
| exam before                     |                        |                        |        |
| Insert correct room ID and      | Navigate to Exam page  | Navigate to Exam page  | Pass   |
| password in valid condition and |                        |                        |        |
| press "Start" button            |                        |                        |        |

 Table 6.1.10 System testing for Attend Exam page

# 6.1.11 Exam Page

| Test Case                    | Expected Result      | Actual Result        | Status |
|------------------------------|----------------------|----------------------|--------|
| Press "back" icon of the     | Remain in the Exam   | Remain in the Exam   | Pass   |
| device                       | page                 | page                 |        |
| Select "Radio button" icon   | Selected "Radio      | Selected "Radio      | Pass   |
|                              | button" icon is      | button" icon is      |        |
|                              | checked              | checked              |        |
| Select "Check boxes" icon    | Selected "Check      | Selected "Check      | Pass   |
|                              | boxes" icon is       | boxes" icon is       |        |
|                              | checked              | checked              |        |
| Deselect "Radio button" icon | Selected "Radio      | Selected "Radio      | Pass   |
|                              | button" icon is      | button" icon is      |        |
|                              | unchecked            | unchecked            |        |
| Deselect "Check boxes" icon  | Selected "Check      | Selected "Check      | Pass   |
|                              | boxes" icon is       | boxes" icon is       |        |
|                              | unchecked            | unchecked            |        |
| Exam time end                | 1. Show "Exam        | 1. Show "Exam        | Pass   |
|                              | submitted            | submitted            |        |
|                              | successfully"        | successfully"        |        |
|                              | 2. Redirect to       | 2. Redirect to       |        |
|                              | Student Home page    | Student Home page    |        |
| Press "Submit" button        | 1. Exam answer and   | 1. Exam answer and   | Pass   |
|                              | result are stored in | result are stored in |        |
|                              | the database         | the database         |        |
|                              | 2. Show "Exam        | 2. Show "Exam        |        |
|                              | submitted            | submitted            |        |
|                              | successfully"        | successfully"        |        |
|                              | 3. Redirect to       | 3. Redirect to       |        |
|                              | Student Home page    | Student Home page    |        |

Table 6.1.11 System testing for Exam page

## 6.1.12 Student View Page

| Test Case                  | Expected Result      | Actual Result        | Status |
|----------------------------|----------------------|----------------------|--------|
| Press "Home" button of     | Navigate to Teacher  | Navigate to Teacher  | Pass   |
| bottom navigation bar      | Home page            | Home page            |        |
| Press "Settings" button of | Navigate to Settings | Navigate to Settings | Pass   |
| bottom navigation bar      | page                 | page                 |        |

Table 6.1.12 System testing for Student View page

# 6.1.13 Settings Page

| Test Case               | Expected Result     | Actual Result       | Status |
|-------------------------|---------------------|---------------------|--------|
| Press "Edit profile"    | Navigate to Edit    | Navigate to Edit    | Pass   |
| button                  | Profile page        | Profile page        |        |
| Press "Change password" | Navigate to Change  | Navigate to Change  | Pass   |
|                         | Password page       | Password page       |        |
| Press "About"           | Navigate to About   | Navigate to About   | Pass   |
|                         | page                | page                |        |
| Press "Logout"          | Show confirm logout | Show confirm logout | Pass   |
|                         | custom dialog       | custom dialog       |        |
| Press "Yes" of confirm  | Navigate to Login   | Navigate to Login   | Pass   |
| logout custom dialog    | page                | page                |        |
| Press "No" of confirm   | Exit confirm logout | Exit confirm logout | Pass   |
| logout custom dialog    | custom dialog       | custom dialog       |        |
| Press "Home" button of  | Navigate to Home    | Navigate to Home    | Pass   |
| bottom navigation bar   | page                | page                |        |
| Press "View" button of  | Navigate to View    | Navigate to View    | Pass   |
| bottom navigation bar   | page                | page                |        |

Table 6.1.13 System testing for Settings page

# 6.1.14 Edit Profile Page

| Test Case              | Expected Result        | Actual Result          | Status |
|------------------------|------------------------|------------------------|--------|
| Leave name filed empty | Show error message     | Show error message     | Pass   |
| Press "back" button    | Direct back to         | Direct back to         | Pass   |
|                        | Settings page          |                        |        |
| Press "Camera" icon    | 1. Navigate to gallery | 1. Navigate to gallery | Pass   |
|                        | of device              | of device              |        |
|                        | 2. User can pick       | 2. User can pick       |        |
|                        | image from gallery     |                        |        |
| Press "Save" icon      | 1. User data is        | 1. User data is        | Pass   |
|                        | updated in database    | updated in database    |        |
|                        | 2. Show "Profile       | 2. Show "Profile       |        |
|                        | updated successfully"  | updated successfully"  |        |

Table 6.1.14 System testing for Edit Profile page

## 6.1.15 Change Password Page

| Test Case               | Expected Result       | Actual Result         | Status |
|-------------------------|-----------------------|-----------------------|--------|
| Leave current password  | Show error message    | Show error message    | Pass   |
| filed empty             |                       |                       |        |
| Leave new password      | Show error message    | Show error message    | Pass   |
| filed empty             |                       |                       |        |
| Leave confirm new       | Show error message    | Show error message    | Pass   |
| password filed empty    |                       |                       |        |
| New password not same   | Show error message    | Show error message    | Pass   |
| with confirm password   |                       |                       |        |
| New password length not | Show error message    | Show error message    | Pass   |
| greater than 5          |                       |                       |        |
| Insert wrong current    | Show "Invalid current | Show "Invalid current | Pass   |
| password                | password"             | password"             |        |
| Press "back" button     | Direct back to        | Direct back to        | Pass   |
|                         | Settings page         | Settings page         |        |
| Press "Save" icon with  | 1. Password is        | 1. Password is        | Pass   |
| valid inputs            | updated in database   | updated in database   |        |
|                         | 2. Show "Password     | 2. Show "Password     |        |
|                         | changed successfully" | changed successfully" |        |

Table 6.1.15 System testing for Change Password page

# 6.1.16 About Page

| Test Case           | Expected Result | Actual Result  | Status |
|---------------------|-----------------|----------------|--------|
| Press "back" button | Direct back to  | Direct back to | Pass   |
|                     | Settings page   | Settings page  |        |

Table 6.1.16 System testing for About page

#### **6.2 Project Challenges**

First and foremost, Flutter has its difficulties and limitation in its implementation, which prevent students from switching to other applications during exams to avoid cheating. This is because it lacks an inherent capability to limit access to other applications. This means that in order to implement this functionality effectively, I must come up with a solution myself. It can be time-consuming and complex, requiring regular updates and maintenance.

Another challenge is a large number of students can take an online exam and the application must be able to handle the load without crashing. In this case, I need to make sure the app is scalable so that it can support several concurrent users.

# **6.3 Objectives Evaluation**

| Objectives                  | ectives Evaluation                                            |          |  |  |  |  |  |
|-----------------------------|---------------------------------------------------------------|----------|--|--|--|--|--|
| To develop a create exam    | reate exam This objectives is met as teachers can             |          |  |  |  |  |  |
| feature for teachers to     | create an exam with variety types of                          |          |  |  |  |  |  |
| eliminate the time-         | questions such as multiple choice,                            |          |  |  |  |  |  |
| consuming work of           | checkboxes and true false. Additionally,                      |          |  |  |  |  |  |
| evaluating the answers of   | it exists automated marking system                            |          |  |  |  |  |  |
| the students manually       | saves teachers time in manually                               |          |  |  |  |  |  |
|                             | evaluating student answers                                    |          |  |  |  |  |  |
| To develop an attend exam   | This objectives is met as students can                        | Achieved |  |  |  |  |  |
| feature for the students to | feature for the students to attend the exams created by their |          |  |  |  |  |  |
| do the exam anywhere        | teachers anywhere using their mobile                          |          |  |  |  |  |  |
|                             |                                                               |          |  |  |  |  |  |
| To develop an exam timer    | This objectives is met as students are                        | Achieved |  |  |  |  |  |
| for the students to view    | able to view the exam timer at all times                      |          |  |  |  |  |  |
| how much time has           | during the exams, giving them a clear                         |          |  |  |  |  |  |
| elapsed                     | idea of how much time is left to finish                       |          |  |  |  |  |  |
|                             | the exam.                                                     |          |  |  |  |  |  |

Table 6.3 Objectives Evaluation

# **CHAPTER 7 Conclusion**

#### 7.1 Project Review, Discussion and Conclusion

During the continuing COVID-19 epidemic, online testing is becoming increasingly popular. Its advantages are particularly appealing to teachers, students, and colleges. In this competitive period, every university is seeking for high-quality, low-cost test techniques. During the COVID-19 pandemic, universities have been forced to implement an online examination method.

In comparison to a paper-based test, Online Exam Management System is the finest. The automated system saves time for teachers and students and speeds up the process. It helps to save space because no answer papers are required. All types of paperwork are transformed to digital form and reducing the quantity of paper used. As a result, teachers and students can obtain the benefit from this mobile application for Online Exam Management System while also can meet the demands of the students.

This project is developing an Online Exam Management System for teachers and students in the mobile application. On the **teacher side** currently, there are 13 functionalities for them which are login and logout function, reset password function, update profile, upload profile image from device, create exam, update exam, delete exam, change exam status, share exam, view the timing of student exam attendance, view student result, view student answer and dashboard. For the create exam, it includes add a new question function and add a new option function. While on the **student side**, there are 7 functionalities for them which are login and logout function, update profile, upload profile image from device, attend exam, view result and dashboard.

As a result, objectives of the project have been achieved. Firstly, this project has implemented a create exam feature for teachers to create and customize exams with a variety of question types and eliminate the time-consuming work of manually evaluating the answers of the students. Secondly, there is an attend exam feature for the students to do the exam regardless of their location. Lastly, a visible and clear exam timer allows students to refer throughout the exams and know how much time has elapsed.

#### 7.2 Present Work

This project has several features that have been accomplished. Firstly, teachers are able to create an exam by filling in some details such as Room ID, password, exam title, date, duration, and question. There is an automatic room ID generation function allows teachers to start creating exams smoothly and quickly. Also, the multiple type of questions such as multiple choice, checkbox and true false are provided for teachers to choose. Multiple-choice allows teachers to select one correct answer while checkbox allows teachers to select multiple correct answers. Furthermore, teachers can decide the number of question and option using add a new question and option function as no limitation for the questions. In addition, teachers can determine the points for each question. After an exam is created, teachers can update exams, delete exams and share exams to their students through the social media such as WhatsApp, Instagram, Email and so on. Exam status can be changed to open or closed by the teachers. Once students have taken the exams, teachers are no longer able to update the exams anymore.

In addition, students can only attend the exam on the selected date, the exam status is open and the room ID and password created by the teacher are correctly filled. During the exam, there is an exam timer in the upper right corner of the page, followed by the duration set by the teacher to let students know how much time is left on the exam. Students can submit their answers after completing the exam. If the exam time is over without the student submitting an answer, the student's answers will be submitted automatically. Once the students have submitted their exams, the teacher can check the student's exam attendance time, student result and student answer. In this case, the list of students who have taken the exam will be shown to the teachers. For the students side, students can view the exam details and result. Lastly, the teachers do not need to grade student papers one by one, as the results are based on an automated marking system.

#### 7.3 Future Work

For future work, this project will be working on the implementation of face recording feature for preventing students to cheat. The recorded video will be displayed to the teacher. From this recorded video, teachers can know the behavior of students such as looking away from the screen, attempt to access unauthorized material or having other people in the room. It ensures the fairness for each student. In addition, implement an exam schedule feature and reminder notifications. It helps students keep track of their exam schedules by sending them upcoming exams reminders, especially if they are taking multiple exams. These reminders can be sent via push notifications or email, including information about the exam title, date, duration, and so on.

# 7.4 Gantt Chart

# 7.4.1 Final Year Project 1

| Task Name                       | Start Date | End Date  | 6/13/2022 | 6/20/2022 | 6/27/2022 | 7/4/2022 | 7/11/2022 | 7/18/2022 | 7/25/2022 | 8/1/2022 | 8/8/2022 | 8/15/2022 | 8/22/2022 |
|---------------------------------|------------|-----------|-----------|-----------|-----------|----------|-----------|-----------|-----------|----------|----------|-----------|-----------|
| Identification Phase            |            |           |           |           |           |          |           | Direct of |           |          |          |           |           |
| Review background information   | 6/13/2022  | 6/15/2022 |           |           |           |          |           |           |           |          |          |           |           |
| Review problem statement        | 6/16/2022  | 6/19/2022 |           |           |           |          |           |           |           |          |          |           |           |
| Review project objectives       | 6/20/2022  | 6/21/2022 |           |           |           |          |           |           |           |          |          |           |           |
| Review project scope            | 6/22/2022  | 6/22/2022 |           |           |           |          |           |           |           |          |          |           |           |
| Review literature review        | 6/22/2022  | 6/23/2022 |           |           |           |          |           |           |           |          |          |           |           |
| Summary of review application   | 6/24/2022  | 6/24/2022 |           |           |           |          |           |           |           |          |          |           |           |
| Review project plan             | 6/25/2022  | 6/27/2022 |           |           |           |          |           |           |           |          |          |           |           |
| Design Phase                    |            |           |           |           |           |          |           |           |           |          |          |           |           |
| Review mobile interface design  | 6/29/2022  | 7/1/2022  |           |           |           |          |           |           |           |          |          |           |           |
| Review use case diagram         | 7/2/2022   | 7/4/2022  |           |           |           |          |           |           |           |          |          |           |           |
| Review development methodology  | 7/5/2022   | 7/7/2022  |           |           |           |          |           |           |           |          |          |           |           |
| Review development tools        | 7/8/2022   | 7/10/2022 |           |           |           |          |           |           |           |          |          |           |           |
| Development Phase               |            |           |           |           |           |          |           |           |           |          |          |           |           |
| Develop user interface          | 7/11/2022  | 7/17/2022 |           |           |           |          |           |           |           |          |          |           |           |
| Develop teacher application     | 7/18/2022  | 5/24/2022 |           |           |           |          |           |           |           |          |          |           |           |
| Develop student application     | 7/25/2022  | 6/29/2022 |           |           |           |          |           |           |           |          |          |           |           |
| Connect application to database | 8/1/2022   | 8/9/2022  |           |           |           |          |           |           |           |          |          |           |           |
| Integrate complete system       | 8/10/2022  | 8/14/2022 |           |           |           |          |           |           |           |          |          |           |           |
| Prototype Phase                 |            |           |           |           |           |          |           |           |           |          |          |           |           |
| Initial prototype               | 8/15/2022  | 8/22/2022 |           |           |           |          |           |           |           |          |          |           |           |

Figure 7.4.1 Figure of FYP1 Gantt Chart

# 7.4.2 Final Year Project 2

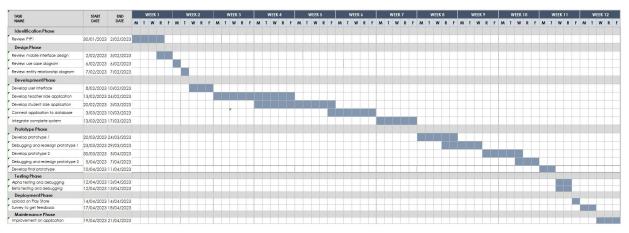

Figure 7.4.2 Figure of FYP2 Gantt Chart

# REFERENCES

A Sarrayrih, M. and Ilyas, M., 2013. *Download Limit Exceeded*. [online] citeseerx.ist.psu.edu. Available at:

http://citeseerx.ist.psu.edu/viewdoc/download?doi=10.1.1.698.304&rep=rep1&type=pdf [Accessed 18 Nov. 2021].

Ramu and Arivoli, 2013. *Download Limit Exceeded*. [online] citeseerx.ist.psu.edu. Available at: http://citeseerx.ist.psu.edu/viewdoc/download?doi=10.1.1.403.8469&rep=rep1&type=pdf [Accessed 21 Nov. 2021].

Nan, Y., Chenguang, X., Weiwei, G. and Xianmin, M., 2012. *The design of exam system on the basis of .net technology*. [online] 2012 IEEE Symposium on Robotics and Applications (ISRA). Available at: https://ieeexplore-ieee-

org.libezp2.utar.edu.my/stamp/stamp.jsp?tp=&arnumber=6219341 [Accessed 21 Nov. 2021]. Martono, A., Yulianjani, A. and Desrianti, D.I., 2020. Online Exam System to Improve Student Learning Quality in State Vocational School 5 Tangerang City. *CCIT Journal*, [online] 13(1), pp.65–74. Available at: https://media.neliti.com/media/publications/313185online-exam-system-to-improve-student-le-189b77e9.pdf [Accessed 18 Nov. 2021].

play.google.com., n.d.. *Test Easy : online test maker app for teachers - Apps on Google Play.* [online] Available at:

https://play.google.com/store/apps/details?id=com.mytesteasyapp.mymocktest&hl=en&gl=U S [Accessed 23 Nov. 2021].

play.google.com., n.d.. Online Exams – Apps on Google Play. [online] Available at: https://play.google.com/store/apps/details?id=com.phonegap.onlineexams&hl=en\_IE&gl=US [Accessed 23 Nov. 2021].

Conduct Exam., n.d.. Online Exam Software | online examination system portal demo. [online] Available at: https://www.conductexam.com/ [Accessed 24 Nov. 2021].

APKPure.com., n.d.. QuizPro for Android - APK Download. [online] Available at:

https://m.apkpure.com/quizpro-online-quiz-and-test-maker-app/com.chetanm.edu.quizPro [Accessed 23 Nov. 2021].

AppGrooves, n.d.. *MTestM: Create your own exams and tests by samapp - more detailed information than App Store & Google Play by AppGrooves - Education - 10 Similar Apps &* 

*582 Reviews - AppGrooves: Save Money on Android & iPhone Apps.* [online] AppGrooves. Available at: https://appgrooves.com/app/mtestm-create-your-own-exams-and-tests-by-yangyang-yu [Accessed 23 Nov. 2021].

APKPure.com., n.d.. *Exampro india untuk Android - Muat Turun APK*. [online] Available at: https://m.apkpure.com/ms/exampro-india/co.lynde.rqvyn [Accessed 10 Mar. 2022].

Jephthah, 2022. *10 Best Quiz Maker Apps For iOS and Android Smartphones in 2022*. [online] iTechViral. Available at: https://itechviral.com/best-quiz-maker-apps-for-iosandroid/ [Accessed 10 Mar. 2022].

Crunchbase., n.d.. *WiFiStudy - Crunchbase Company Profile & Funding*. [online] Available at: https://www.crunchbase.com/organization/wifistudy [Accessed 11 Mar. 2022].

GeeksforGeeks., 2020. *Firebase - Introduction*. [online] Available at: https://www.geeksforgeeks.org/firebaseintroduction/#:~:text=Firebase%20is%20a%20product%20of [Accessed 25 Nov. 2021]

Kaur, A. and Kaur, K., 2015. *Download Limit Exceeded*. [online] citeseerx.ist.psu.edu. Available at:

https://citeseerx.ist.psu.edu/viewdoc/download?doi=10.1.1.695.6714&rep=rep1&type=pdf [Accessed 28 Nov. 2021].

Carlos Gonzalez (n.d.). *An Introduction to Flutter's World*. [online] www.fullstacklabs.co. Available at: https://www.fullstacklabs.co/blog/introduction-to-flutter. [Accessed 24 Apr. 2023]

Kanjilal, J. (2015). *Visual Studio Code: A fast, lightweight, cross-platform code editor*. [online] InfoWorld. Available at: https://www.infoworld.com/article/2919555/visual-studio-code-a-fast-lightweight-and-cross-platform-code-editor.html [Accessed 24 Apr. 2023]

(Project II)

Trimester, Year: T3Y3

Study week no.: 1

Student Name & ID: Choong Joe Wei 20ACB04216

Supervisor: Dr. Ramesh Kumar Ayyasamy

Project Title: Mobile application for Online Exam Management System

### 1. WORK DONE

i. Modify some design of the app

## 2. WORK TO BE DONE

- i. Retrieve the added question data from the Firebase and display it on the Edit page
- i. Implement the function of loading exam UI according the data stored in the created exam

### **3. PROBLEMS ENCOUNTERED**

i. No

# 4. SELF EVALUATION OF THE PROGRESS

i. Need to work harder

Supervisor's signature

CHERT

Student's signature

(Project II)

Trimester, Year: T3Y3

Study week no.: 2

Student Name & ID: Choong Joe Wei 20ACB04216

Supervisor: Dr. Ramesh Kumar Ayyasamy

Project Title: Mobile application for Online Exam Management System

#### 1. WORK DONE

- i. Retrieve the added question data from the Firebase and display it on the Edit page
- ii. Implement the function of loading exam UI according the data stored in the created exam

## 2. WORK TO BE DONE

- i. Implement the function of updating exam details
- ii. Implement the function of reload UI once teacher add question, delete question and add option in the update exam page

# **3. PROBLEMS ENCOUNTERED**

i. No

# **4. SELF EVALUATION OF THE PROGRESS**

i. Need to work harder

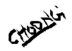

Supervisor's signature

Student's signature

(Project II)

Trimester, Year: T3Y3

Study week no.: 3

Student Name & ID: Choong Joe Wei 20ACB04216

Supervisor: Dr. Ramesh Kumar Ayyasamy

Project Title: Mobile application for Online Exam Management System

#### 1. WORK DONE

- i. Implement the function of updating exam details
- ii. Implement the function of reload UI once teacher add question, delete question and add option in the update exam page

## 2. WORK TO BE DONE

- i. Implement function of deleting the created exam
- ii. Implement function of sharing exam to the students via social media
- iii. Implement function of allowing student to take the exam with Room ID and password

## **3. PROBLEMS ENCOUNTERED**

i. No

## 4. SELF EVALUATION OF THE PROGRESS

i. Need to work harder

Supervisor's signature

Student's signature

(Project II)

Trimester, Year: T3Y3

Study week no.: 4

Student Name & ID: Choong Joe Wei 20ACB04216

Supervisor: Dr. Ramesh Kumar Ayyasamy

Project Title: Mobile application for Online Exam Management System

#### 1. WORK DONE

- i. Implement function of deleting the created exam
- ii. Implement function of sharing exam to the students via social media
- iii. Implement function of allowing student to take the exam with Room ID and password

### 2. WORK TO BE DONE

- i. Design the Attend Exam Page for the student
- ii. Display the exam questions made by the teacher on the Attend Exam Page for student to attend the exam

### **3. PROBLEMS ENCOUNTERED**

i. No

# 4. SELF EVALUATION OF THE PROGRESS

i. Need to work harder

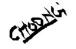

Supervisor's signature

Student's signature

(Project II)

Trimester, Year: T3Y3

Study week no.: 5

Student Name & ID: Choong Joe Wei 20ACB04216

Supervisor: Dr. Ramesh Kumar Ayyasamy

Project Title: Mobile application for Online Exam Management System

#### 1. WORK DONE

- i. Design the Attend Exam Page for the student
- ii. Display the exam questions made by the teacher on the Attend Exam Page for student to attend the exam

## 2. WORK TO BE DONE

i. Implement function of only allow the student to take the exam on the selected date created by the teacher

### **3. PROBLEMS ENCOUNTERED**

ii. No

# **4. SELF EVALUATION OF THE PROGRESS**

i. Need to work harder

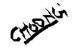

Supervisor's signature

Student's signature

(Project II)

Trimester, Year: T3Y3

Study week no.: 6

Student Name & ID: Choong Joe Wei 20ACB04216

Supervisor: Dr. Ramesh Kumar Ayyasamy

Project Title: Mobile application for Online Exam Management System

#### 1. WORK DONE

i. Implement function of only allow the student to take the exam on the selected date created by the teacher

#### 2. WORK TO BE DONE

- i. Design an exam timer
- ii. Implement the exam timer for students to view while they are taking the exam and exam timer is followed by the duration set by the teacher

#### **3. PROBLEMS ENCOUNTERED**

i. No

#### 4. SELF EVALUATION OF THE PROGRESS

i. Need to work harder

Supervisor's signature

Student's signature

(Project II)

Trimester, Year: T3Y3

Study week no.: 7

Student Name & ID: Choong Joe Wei 20ACB04216

Supervisor: Dr. Ramesh Kumar Ayyasamy

Project Title: Mobile application for Online Exam Management System

#### 1. WORK DONE

- i. Design an exam timer
- ii. Implement the exam timer for students to view while they are taking the exam and exam timer is followed by the duration set by the teacher

#### 2. WORK TO BE DONE

- i. Design and adding a Switch icon
- ii. Implement function of allowing teachers to turn on or off the exam through Switch icon

#### **3. PROBLEMS ENCOUNTERED**

i. No

#### 4. SELF EVALUATION OF THE PROGRESS

i. Need to work harder

Supervisor's signature

Student's signature

(Project II)

Trimester, Year: T3Y3

Study week no.: 8

Student Name & ID: Choong Joe Wei 20ACB04216

Supervisor: Dr. Ramesh Kumar Ayyasamy

Project Title: Mobile application for Online Exam Management System

#### 1. WORK DONE

- i. Design and adding a Switch icon
- ii. Implement function of allowing teachers to turn on or off the exam through Switch icon

#### 2. WORK TO BE DONE

- i. Store student answer into the Student\_Answer in Firebase
- ii. Show the result of the student on teacher side and student side

#### **3. PROBLEMS ENCOUNTERED**

i. No

#### 4. SELF EVALUATION OF THE PROGRESS

i. Need to work harder

Supervisor's signature

Student's signature

(Project II)

Trimester, Year: T3Y3

Study week no.: 9

Student Name & ID: Choong Joe Wei 20ACB04216

Supervisor: Dr. Ramesh Kumar Ayyasamy

Project Title: Mobile application for Online Exam Management System

#### 1. WORK DONE

- i. Store student answer into the Student Answer in Firebase
- ii. Show the result of the student on teacher side and student side

#### 2. WORK TO BE DONE

i. Implement function of calculating the mark of the student and store their result such as mark in percentage and total mark obtained into the Result table in Firebase

#### **3. PROBLEMS ENCOUNTERED**

i. No

#### 4. SELF EVALUATION OF THE PROGRESS

i. Need to work harder

Supervisor's signature

Student's signature

(Project II)

Trimester, Year: T3Y3

Study week no.: 10

Student Name & ID: Choong Joe Wei 20ACB04216

Supervisor: Dr. Ramesh Kumar Ayyasamy

Project Title: Mobile application for Online Exam Management System

#### 1. WORK DONE

i. Implement function of calculating the mark of the student and store their result such as mark in percentage and total mark obtained into the Result table in Firebase

#### 2. WORK TO BE DONE

- i. Implement function of allowing teacher to view which student has taken an exam by showing the student name, result and attend time in recycle view on teacher side
- ii. Design a recycle view for showing the student details

#### **3. PROBLEMS ENCOUNTERED**

i. No

#### 4. SELF EVALUATION OF THE PROGRESS

i. Need to work harder

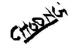

Supervisor's signature

Student's signature

(Project II)

Trimester, Year: T3Y3

Study week no.: 11

Student Name & ID: Choong Joe Wei 20ACB04216

Supervisor: Dr. Ramesh Kumar Ayyasamy

Project Title: Mobile application for Online Exam Management System

#### 1. WORK DONE

- i. Implement function of allowing teacher to view which student has taken an exam by showing the student name, result and attend time in recycle view on teacher side
- ii. Design a recycle view for showing the student details

#### 2. WORK TO BE DONE

- i. Design Student Answer Page to show the student answer
- ii. Implement function of allowing teacher to view the student answer on Student Answer Page

#### **3. PROBLEMS ENCOUNTERED**

i. No

#### **4. SELF EVALUATION OF THE PROGRESS**

i. Need to work harder

Supervisor's signature

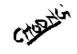

Student's signature

(Project II)

Trimester, Year: T3Y3

Study week no.: 12

Student Name & ID: Choong Joe Wei 20ACB04216

Supervisor: Dr. Ramesh Kumar Ayyasamy

Project Title: Mobile application for Online Exam Management System

#### 1. WORK DONE

- i. Design Student Answer Page to show the student answer
- ii. Implement function of allowing teacher to view the student answer on Student Answer Page

#### 2. WORK TO BE DONE

- i. Design correct icon and wrong icon
- ii. Implement function of showing correct icon or wrong icon depending on student has answered the question correctly or not

#### **3. PROBLEMS ENCOUNTERED**

i. No

4. SELF EVALUATION OF THE PROGRESS

i. Need to work harder

Supervisor's signature

Student's signature

## POSTER

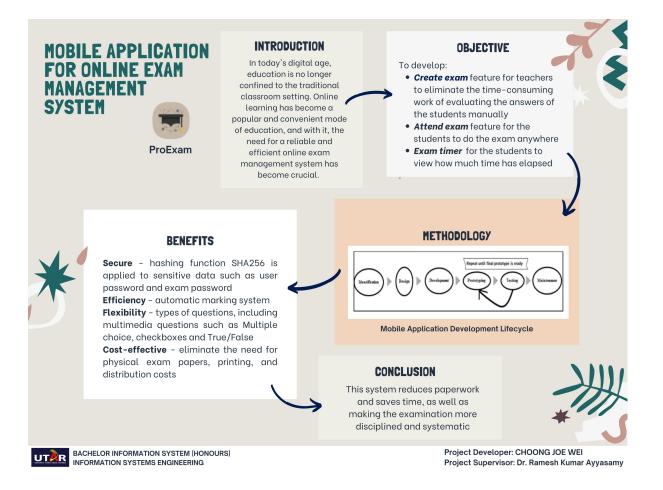

# PLAGIARISM CHECK RESULT

| ORIGINALITY | REPORT                             |                                |                                                                                |                 |                    |
|-------------|------------------------------------|--------------------------------|--------------------------------------------------------------------------------|-----------------|--------------------|
| 8%          | Y INDEX                            | 2%<br>INTERNET SOURCE          | 1%<br>S PUBLICATIONS                                                           | 7%<br>STUDENT P | APERS              |
| PRIMARY SOL | URCES                              |                                |                                                                                |                 |                    |
| - C         | ubmitte<br>Cardiff<br>tudent Paper |                                | ity of Wales Inst                                                              | itute,          | 2%                 |
|             | ubmitt<br>tudent Paper             |                                | iti Tunku Abdul I                                                              | Rahman          | 2%                 |
|             | ubmitt<br>tudent Paper             |                                | iti Teknologi MA                                                               | RA              | 1 %                |
| 4<br>E      | Based P<br>nternat                 | eople Countir<br>ional Confere | amir Patel. "Sma<br>ng System", 2021<br>nce on Artificial<br>nine Vision (AIM) |                 | <1%                |
| 5 N         | ubmitte                            | le                             | ity of Northumb                                                                | ria at          | <1%                |
| T           |                                    | ogy and Innov                  | tific University C<br>vation (UCTI)                                            | ollege of       | <1%                |
| <u> </u>    |                                    | -                              | and Learning<br>ceedings, 2015.                                                |                 | < <mark>1</mark> % |

| 8  | Submitted to University of Westminster<br>Student Paper                                                                                                    | <1%                |
|----|----------------------------------------------------------------------------------------------------|--------------------|
| 9  | Submitted to Management Development<br>Institute Of Singapore<br>Student Paper                                                                                                    | <1 <sub>%</sub>    |
| 10 | oro.open.ac.uk<br>Internet Source                                                                                                    | < <mark>1</mark> % |
| 11 | "Human-Computer Interaction. Interaction<br>Design and Usability", Springer Nature, 2007<br>Publication                                                                               | <1%                |
| 12 | Submitted to Sunway Education Group                                                                                                    | <1%                |
| 13 | Submitted to University of Hertfordshire<br>Student Paper                                                                                                    | <1%                |
| 14 | zombiedoc.com<br>Internet Source                                                                                                    | <1%                |
| 15 | Submitted to Sim University<br>Student Paper                                                                                                    | <1%                |
| 16 | Christian Grévisse, Steffen Rothkugel.<br>"Chapter 16 An SKOS-Based Vocabulary on<br>the Swift Programming Language", Springer<br>Science and Business Media LLC, 2020<br>Publication | <1%                |
| 17 | Submitted to Multimedia University<br>Student Paper                                                                                                    | <1%                |

| 18 | Submitted to TechKnowledge<br>Student Paper                                                                                                    | <1%                |
|----|----------------------------------------------------------------------------------------------------|--------------------|
| 19 | dspace.daffodilvarsity.edu.bd:8080                                                                                                    | <1%                |
| 20 | archives.njit.edu                                                                                                    | <1%                |
| 21 | Moukhliss Ghizlane, Belhadaoui Hicham, Filali<br>Hilali Reda. "A New Model of Automatic and<br>Continuous Online Exam Monitoring", 2019<br>International Conference on Systems of<br>Collaboration Big Data, Internet of Things &<br>Security (SysCoBIoTS), 2019<br>Publication | <1%                |
| 22 | Submitted to Universiteit van Amsterdam<br>Student Paper                                                                                                    | < <mark>1</mark> % |
| 23 | schoolsofweb.com                                                                                                    | <1%                |

Exclude quotes On Exclude bibliography On Exclude matches Off

#### Universiti Tunku Abdul Rahman

Form Title : Supervisor's Comments on Originality Report Generated by Turnitin for Submission of Final Year Project Report (for Undergraduate Programmes) Form Number: FM-IAD-005

Rev No.: 0 Effective Date: 01/10/2013 Page No.: 1of 1

# FACULTY OF INFORMATION AND COMMUNICATION TECHNOLOGY

| Full Name(s) of<br>Candidate(s) | CHOONG JOE WEI                                       |
|---------------------------------|------------------------------------------------------|
| ID Number(s)                    | 20ACB04216                                           |
| Programme / Course              | FICT IA                                              |
| Title of Final Year Project     | Mobile application for Online Exam Management System |

| Similarity                                                                            | Supervisor's Comments<br>(Compulsory if parameters of originality exceeds<br>the limits approved by UTAR) |
|---------------------------------------------------------------------------------------|----------------------------------------------------------------------------------------------------|
| Overall similarity index:8 %                                                          |                                                                                                    |
| Similarity by sourceInternet Sources:2%Publications:1%Student Papers:7%               |                                                                                                    |
| <b>Number of individual sources listed</b> of more than 3% similarity:0               |                                                                                                    |
| Parameters of originality required and lin<br>(i) Overall similarity index is 20% and |                                                                                                    |

(ii) Matching of individual sources listed must be less than 3% each, and

(iii) Matching texts in continuous block must not exceed 8 words

Note: Parameters (i) – (ii) shall exclude quotes, bibliography and text matches which are less than 8 words.

Note Supervisor/Candidate(s) is/are required to provide softcopy of full set of the originality report to Faculty/Institute

Based on the above results, I hereby declare that I am satisfied with the originality of the Final Year Project Report submitted by my student(s) as named above.

Signature of Supervisor

Signature of Co-Supervisor

Dr. Ramesh Kumar Ayyasamy

Name:

Date: 27/4/2023

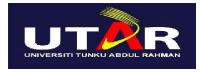

## UNIVERSITI TUNKU ABDUL RAHMAN

### FACULTY OF INFORMATION & COMMUNICATION TECHNOLOGY (KAMPAR CAMPUS)

#### **CHECKLIST FOR FYP2 THESIS SUBMISSION**

| Student Id      | 20ACB04216               |
|-----------------|--------------------------|
| Student Name    | CHOONG JOE WEI           |
| Supervisor Name | Dr Ramesh Kumar Ayyasamy |

| <b>TICK</b> $()$ | DOCUMENT ITEMS                                                                             |  |
|------------------|--------------------------------------------------------------------------------------------|--|
|                  | Your report must include all the items below. Put a tick on the left column after you have |  |
| -                | checked your report with respect to the corresponding item.                                |  |
|                  | Front Plastic Cover (for hardcopy)                                                         |  |
|                  | Title Page                                                                                 |  |
|                  | Signed Report Status Declaration Form                                                      |  |
|                  | Signed FYP Thesis Submission Form                                                          |  |
|                  | Signed form of the Declaration of Originality                                              |  |
|                  | Acknowledgement                                                                            |  |
| $\checkmark$     | Abstract                                                                                   |  |
|                  | Table of Contents                                                                          |  |
| $\checkmark$     | List of Figures (if applicable)                                                            |  |
| $\checkmark$     | List of Tables (if applicable)                                                             |  |
| $\checkmark$     | List of Symbols (if applicable)                                                            |  |
| $\checkmark$     | List of Abbreviations (if applicable)                                                      |  |
| $\checkmark$     | Chapters / Content                                                                         |  |
|                  | Bibliography (or References)                                                               |  |
|                  | All references in bibliography are cited in the thesis, especially in the chapter of       |  |
|                  | literature review                                                                          |  |
|                  | Appendices (if applicable)                                                                 |  |
|                  | Weekly Log                                                                                 |  |
|                  | Poster                                                                                     |  |
| $\checkmark$     | Signed Turnitin Report (Plagiarism Check Result - Form Number: FM-IAD-                     |  |
|                  | 005)                                                                                       |  |
| $\checkmark$     | I agree 5 marks will be deducted due to incorrect format, declare wrongly the              |  |
|                  | ticked of these items, and/or any dispute happening for these items in this                |  |
|                  | report.                                                                                    |  |
| MT 1 1 .1        |                                                                                            |  |

\*Include this form (checklist) in the thesis (Bind together as the last page)

I, the author, have checked and confirmed all the items listed in the table are included in my report.

chartis

(Signature of Student) Date: 27/4/2023